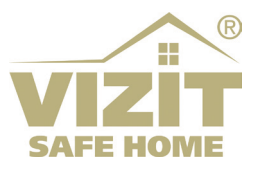

# **IP-KAMEPA VIZIT-C70CBE2**

# ИНСТРУКЦИЯ ПО ЭКСПЛУАТАЦИИ

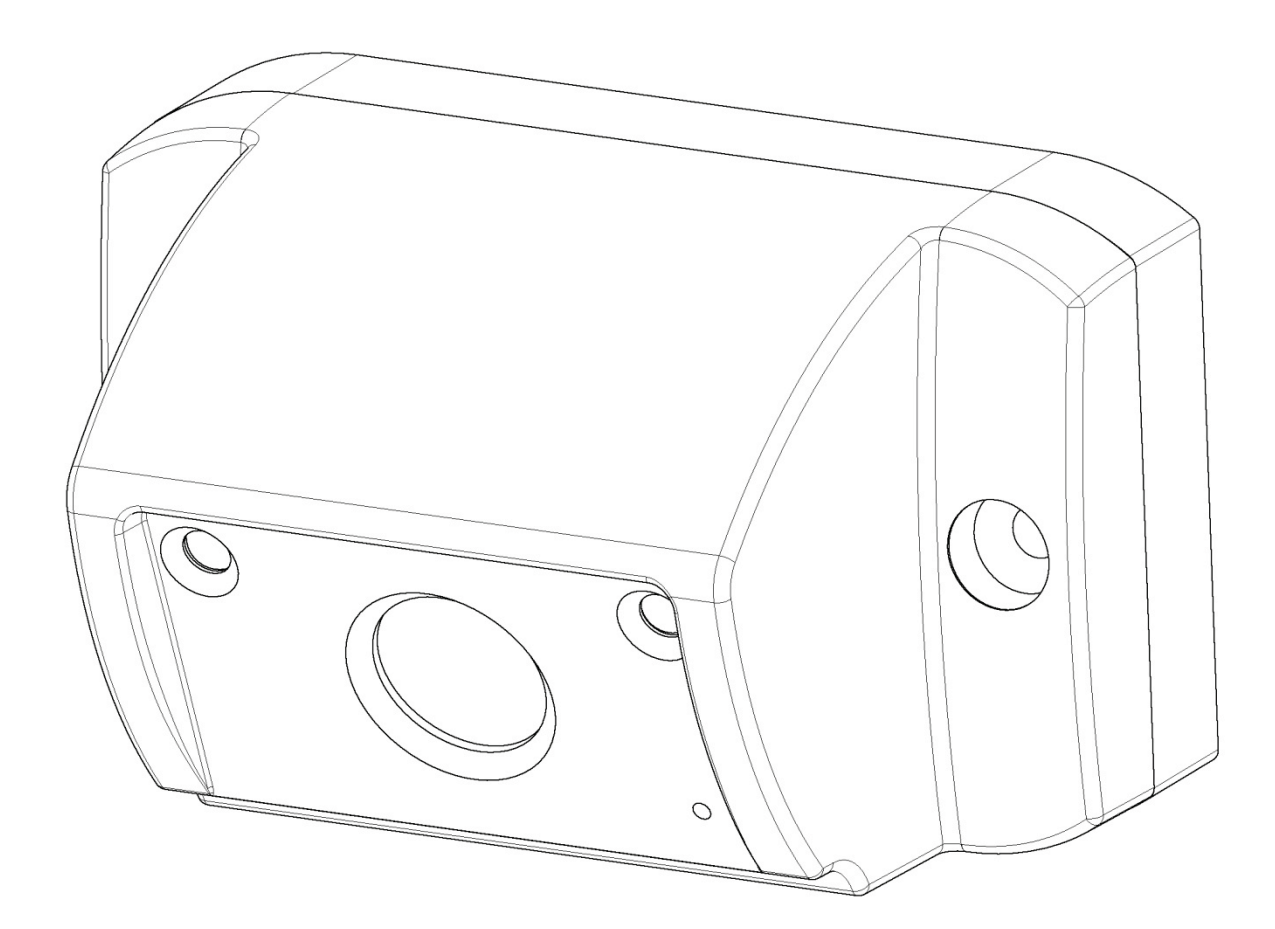

# **ОГЛАВЛЕНИЕ**

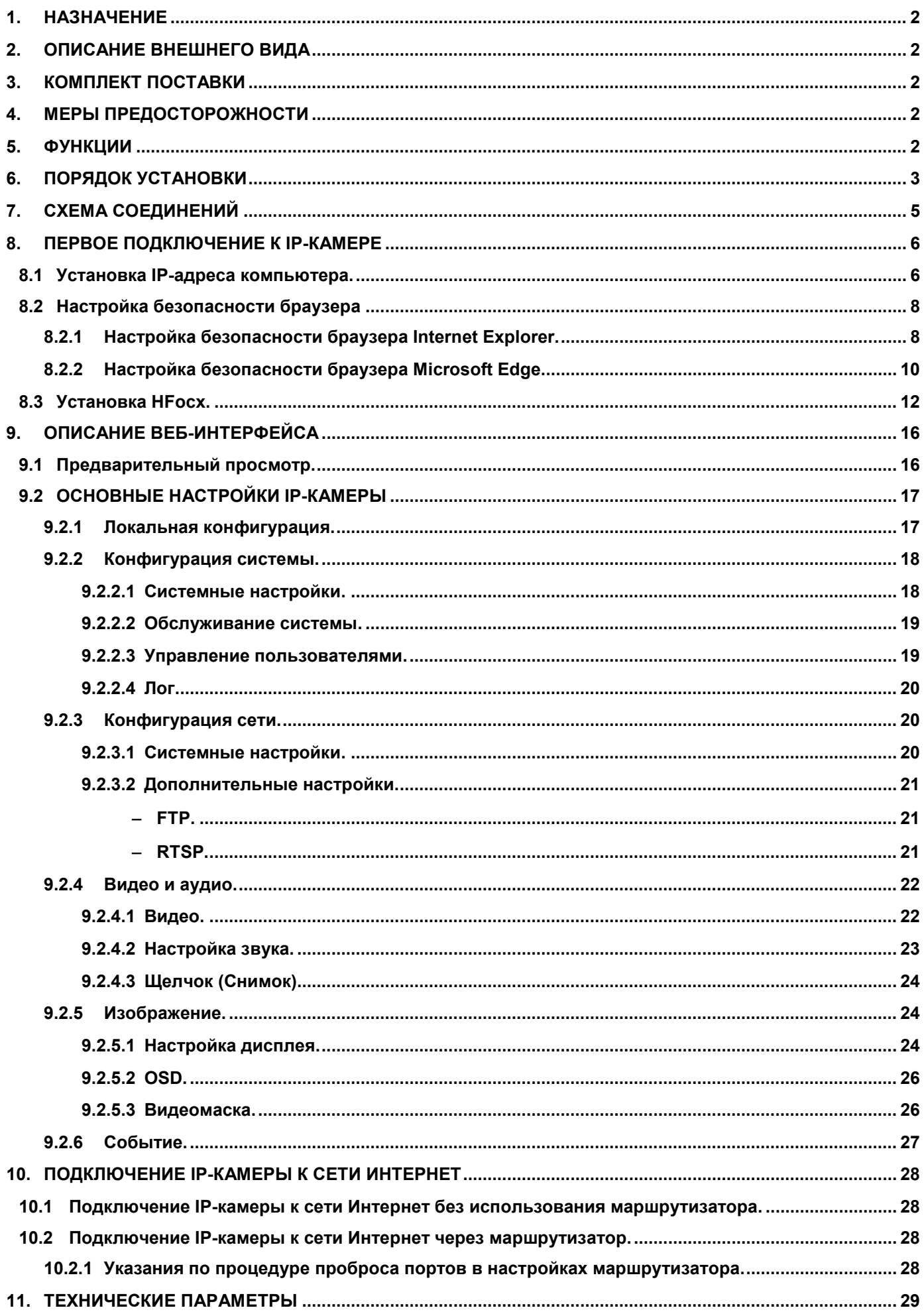

## <span id="page-2-0"></span>**1. НАЗНАЧЕНИЕ**

**IP-камера VIZIT-C70CBE2** (в дальнейшем IP-камера) предназначена для использования в составе видеодомофонов **VIZIT**. Одновременно обеспечивает 3 цифровых видеопотока и композитный (CVBS) выход видеосигнала.

IP-камера подключается к сети Интернет при помощи проводного интерфейса 10/100BASE-TX Ethernet.

**Внимание! Для подключения IP-камере к глобальной сети Интернет необходимо приобрести у провайдера статический публичный IP-адрес.**

<span id="page-2-1"></span>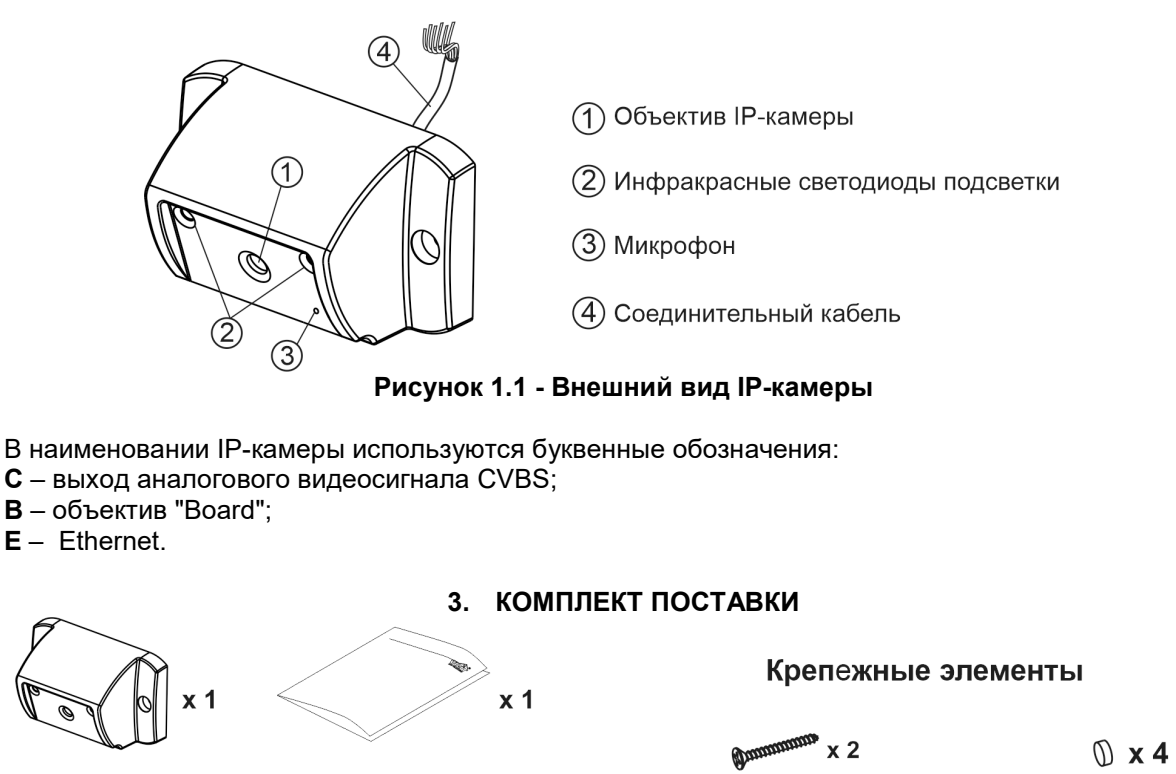

#### **2. ОПИСАНИЕ ВНЕШНЕГО ВИДА**

<span id="page-2-2"></span>IP-камера

Паспорт

# **4. МЕРЫ ПРЕДОСТОРОЖНОСТИ**

Саморез по металлу 3,5 х13

Заглушка

- <span id="page-2-3"></span>• IP-камера удовлетворяет всем требованиям безопасности**.**
- Не допускайте попадания на корпус жидких, химически активных веществ.
- Очистка IP-камера производится при отключенном от сети ~220 В блоке питания. Для очистки используйте мягкую сухую ткань. Не используйте летучие растворители, которые могут повредить корпус IP-камеры. **Запрещается:**
- **производить монтажные и ремонтные работы при включенном питании**
- **производить ремонт вне специализированных сервисных организаций**

## **5. ФУНКЦИИ**

- <span id="page-2-4"></span>• Видеоконтроль зоны перед IP-камерой:
	- − на экране абонентских мониторов VIZIT (местный видеоконтроль);
	- − на экране компьютера, смартфона, планшета (удалённый видеоконтроль) **(1)**.
- IP-камера обеспечивает 3 цифровых видеопотока (Основной поток, Второй поток и Третий поток) и композитный (CVBS) выход видеосигнала одновременно.
- Режим день/ночь: IP-камера при низком уровне освещения переключается из режима цветного изображения в режим чёрно-белого изображения.
- Подсветка зоны перед IP-камерой светодиодами инфракрасного излучения при низком уровне освещения.
- Механический инфракрасный фильтр IP-камеры предотвращает искажение цвета на изображении, а также обеспечивает эффективность инфракрасной подсветки при низкой освещённости.
- Прослушивание обстановки через веб-интерфейс IP-камеры **(1)**.

<span id="page-3-0"></span>**(1) Внимание!** Прослушивание обстановки перед IP-камерой через веб-интерфейс доступно, если для доступа к веб-интерфейсу используется браузер **Internet Explorer** версии **11.0** или **Microsoft Edge** в режиме совместимости с **Internet Explorer**. Однако, в **Internet Explorer** или **Microsoft Edge** вебинтерфейс может работать с ошибками. Например, при загрузке веб-интерфейса может быть недоступно видео и т.д. Это связано с тем, что Microsoft прекратил поддержку **Internet Explorer**. Загрузка веб-интерфейса возможна также в браузерах **Google Chrome** или **Yandex**. Следует учитывать, что прослушивание обстановки перед IP-камерой в этих браузерах недоступно.

## **6. ПОРЯДОК УСТАНОВКИ**

Допускается установка IP-камеры на стену и неподвижную часть входной двери, в места, защищённые от:

- ярких, направленных на блок источников света;
- прямого попадания дождя и снега.

При размещении IP-камеры избегайте близости источников мощных электромагнитных волн. Рекомендуется размещать IP-камеру над блоком вызова домофона.

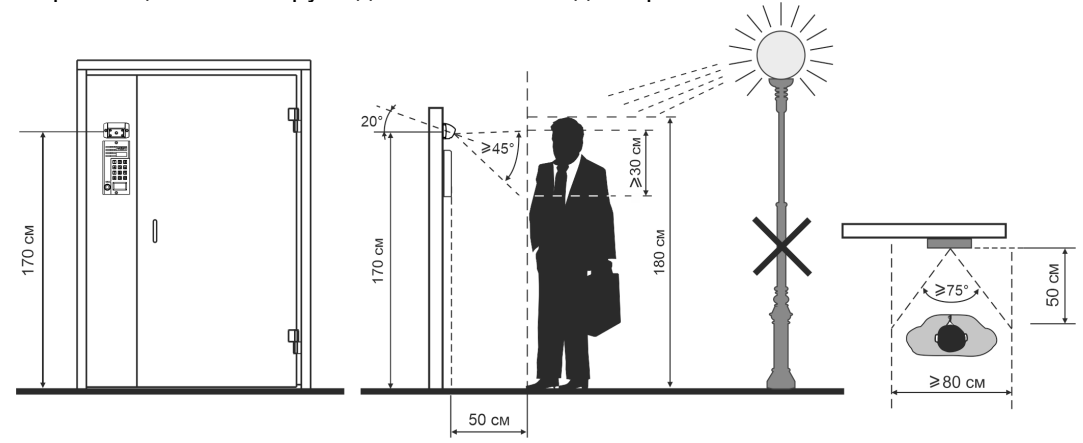

## **Рисунок 6.1 - Рекомендуемая высота установки и область обзора IP-камеры**

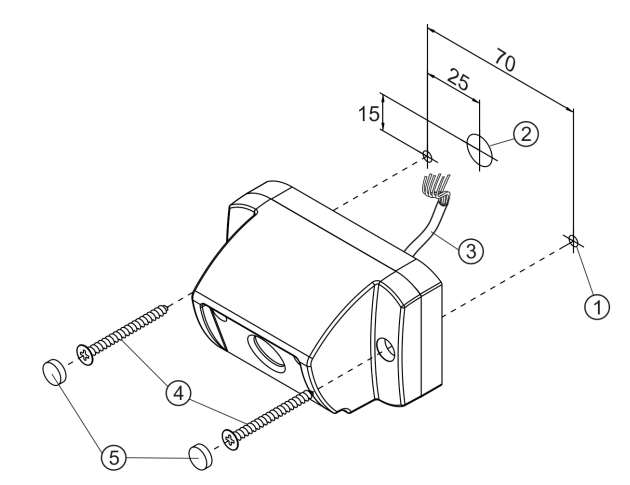

- Просверлите два отверстия (1) диаметром 3 мм.
- Просверлите отверстие (2) диаметром 12 мм для кабеля (3).
- Заведите кабель (3) в отверстие (2) и закрепите IP-камеру двумя винтами самосверлящими  $3,9x25(4)$ .
- Вставьте заглушки (5).

Примечание. Винты самосверлящие 3,9х25 не входят в комплект поставки. Заглушки входят в комплект поставки.

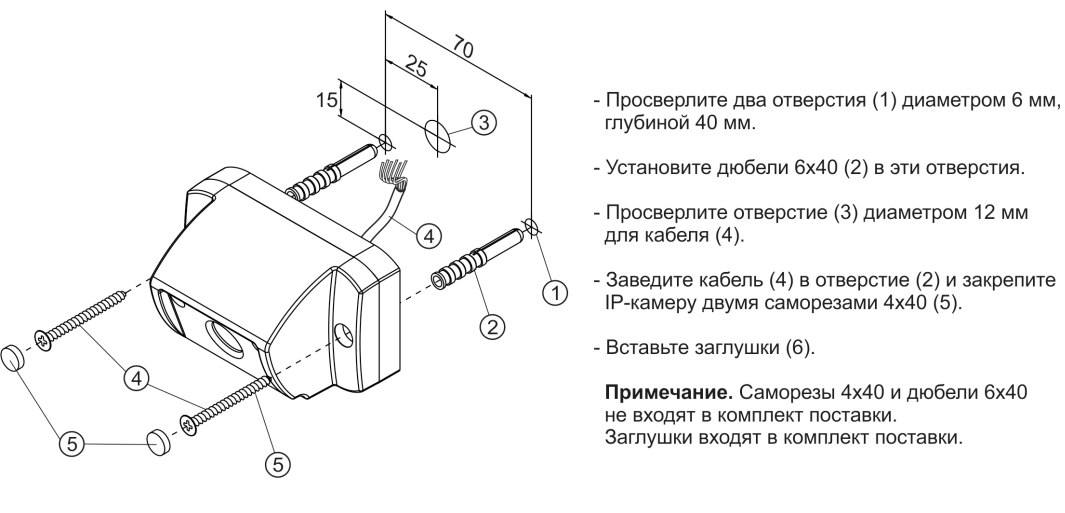

## **Рисунок 6.2 – Установка IP-камеры на наподвижной части металлической двери**

## **Рисунок 6.3 - Установка IP-камеры на стену**

Коробка соединительная КС-70 устанавливается внутри помещения.

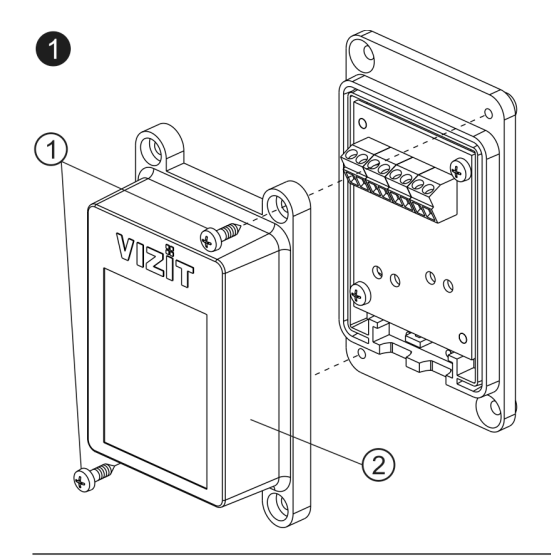

2

- Открутите два самореза (1) и снимите верхнюю крышку (2) коробки соединительной.

- **POLITICAL SCHOOLS** ′4  $\circled{5}$ ODDD
	- Просверлите два отверстия (3) диаметром 5 мм, глубиной 30 мм.
	- Установите дюбели 5х25 (4) в эти отверстия.
	- Закрепите коробку соединительную двумя саморезами 2,9х22 (5).

Примечание. Саморезы 2,9х22 и дюбели 5х25 не входят в комплект поставки.

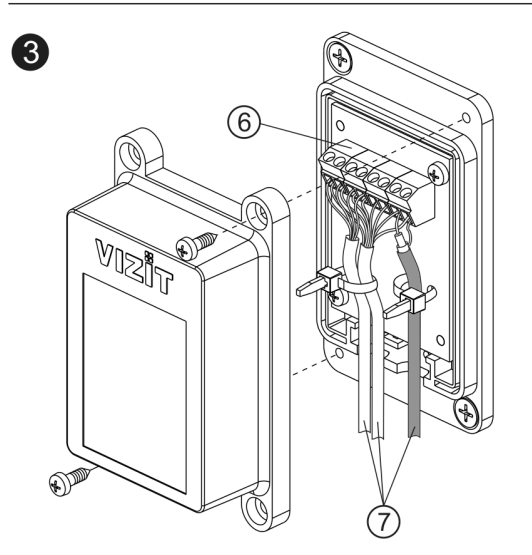

 $\mathbb{R}^2$ 

- Подключите к клеммам (6) проводники кабелей (7) в соответствии со схемой, приведенной в разделе СХЕМА СОЕДИНЕНИЙ настоящей Инструкции.
- Установите верхнюю крышку на место и закрепите её саморезами.

**Рисунок 6.4 - Установка коробки соединительной на стену**

## **Рекомендации по подключению линии видеосигнала.**

Линию видеосигнала между коробкой соединительной и блоками коммутации следует выполнять коаксиальным кабелем **RG-59 (РК 75-3,7)** или аналогичным, с медной центральной жилой и медной оплёткой. Не рекомендуется применять кабель со стальной жилой и оплёткой.

**Внимание!** В блоке коммутации, который является конечным в линии видеосигнала, установите перемычку, подключающую согласующий резистор 75 Ом к линии видеосигнала. Наименование перемычки приведено в Инструкции по эксплуатации используемых блоков коммутации.

## **Рекомендации по подключению к локальной сети.**

- Для монтажа следует использовать кабель UTP/CAT5e.
- Максимальная длина сегмента, например, от блока вызова до сетевого коммутатора, не должна превышать 100 метров. При прокладке сегмента используйте целый отрезок кабеля.
- Минимальный радиус изгиба кабеля 8 диаметров кабеля.
- Кабель UTP должен располагаться на расстоянии не менее 12,5 см от силового кабеля и от источников электромагнитных помех, например, от люминесцентных ламп.
- Кабель UTP и электрические кабели должны пересекаться только под прямым углом.
- На всех участках линии используйте кабель одного и того же типа.

# **7. СХЕМА СОЕДИНЕНИЙ**

<span id="page-5-0"></span>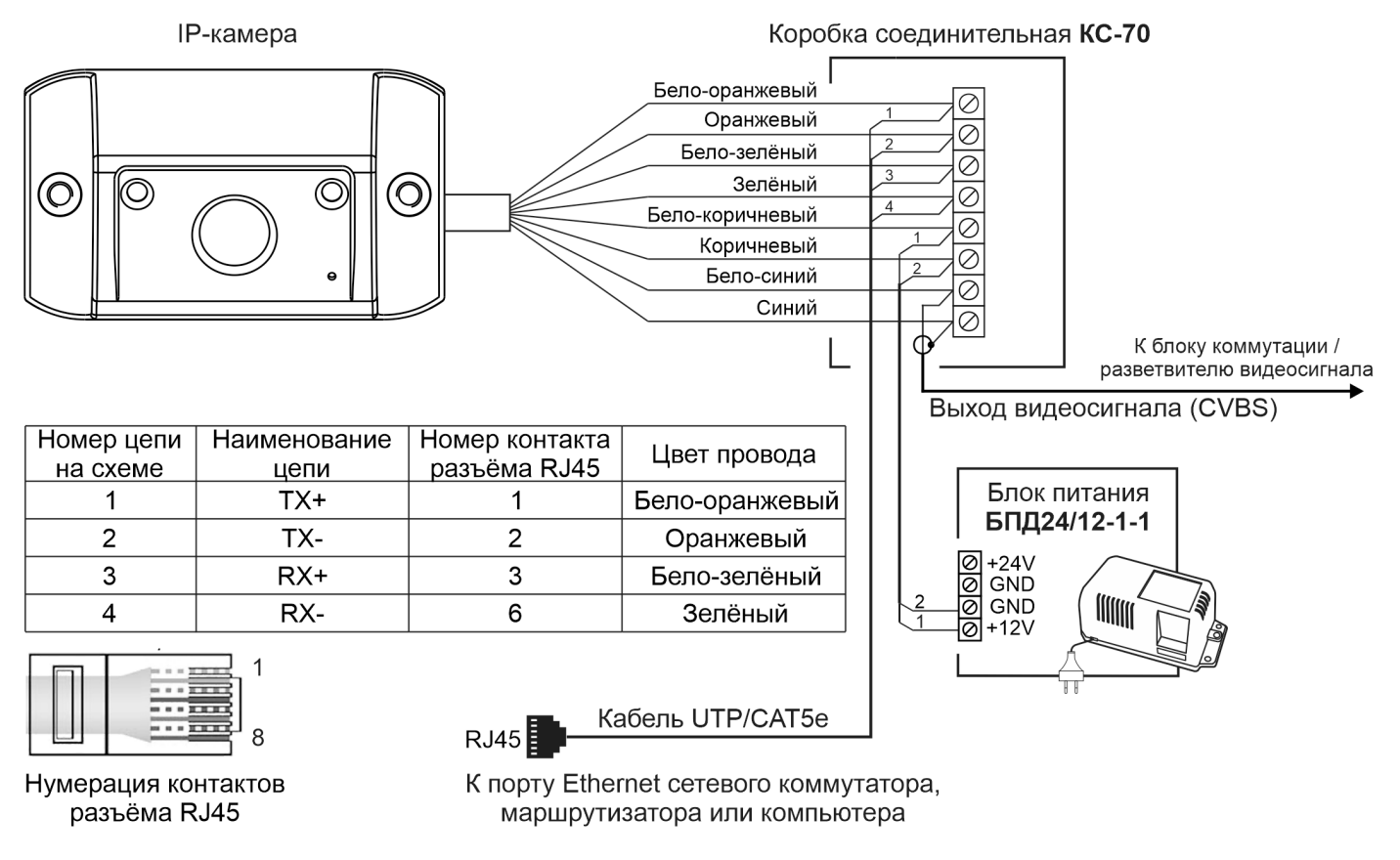

**Рисунок 7.1 – Схема соединений IP-камеры**

**Примечание.** Для питания IP-камеры рекомендуется использовать блок питания БПД24/12-1-1. Допускается использование стабилизированного источника питания с выходным напряжением (12 ± 0,6)В и током нагрузки не менее 0,5А. Следует учитывать, что IP-камеры имеет защиту от перенапряжения, которая срабатывает, если напряжение питания превышает 13,5В.

## 8. ПЕРВОЕ ПОДКЛЮЧЕНИЕ К IP-КАМЕРЕ

# <span id="page-6-0"></span>Внимание! Настройку доступа и параметров IP-камеры должен выполнять квалифицированный специалист.

При первом подключении выполняются настройки параметров IP-камеры, приведенные в разделе ОПИСАНИЕ ВЕБ-ИНТЕРФЕЙСА. Необходимо, как минимум, установить надёжный пароль пользователя и выполнить настройку сетевых параметров IP-камеры для доступа из сети Интернет.

Для выполнения настроек необходимо соединить компьютер (с операционной системой Windows 7, 8, 10, 11) и IP-камеру кабелем UTP/CAT5е напрямую, в соответствии со схемой, приведенными в разделе СХЕМА СОЕДИНЕНИЙ.

Необходимо, чтобы компьютер и IP-камера находились в одной подсети.

## Установки IP-камеры по умолчанию:

- IP-адрес: 192.168.1.168
- Маска подсети: 255.255.255.0
- Имя пользователя: admin
- Пароль: 123456

Для компьютера следует установить IP-адрес 192.168.1. xxx, маску подсети 255.255.255.0 **Примечание. xxx** – номер в диапазоне от 1 до 254, кроме 168 (адрес IP-камеры).

#### <span id="page-6-1"></span>8.1 Установка IP-адреса компьютера.

Примечание. Внешний вид окон и наименования настроек могут незначительно различаться в зависимости от версии операционной системы Windows. Описание установки IP-адреса для данной Инструкции выполнено на примере Windows 10.

- Откройте Панель управления компьютера.
- Выберите пункт Центр управления сетями и общим доступом.
- В окне Центр управления сетями и общим доступом нажмите Ethernet:

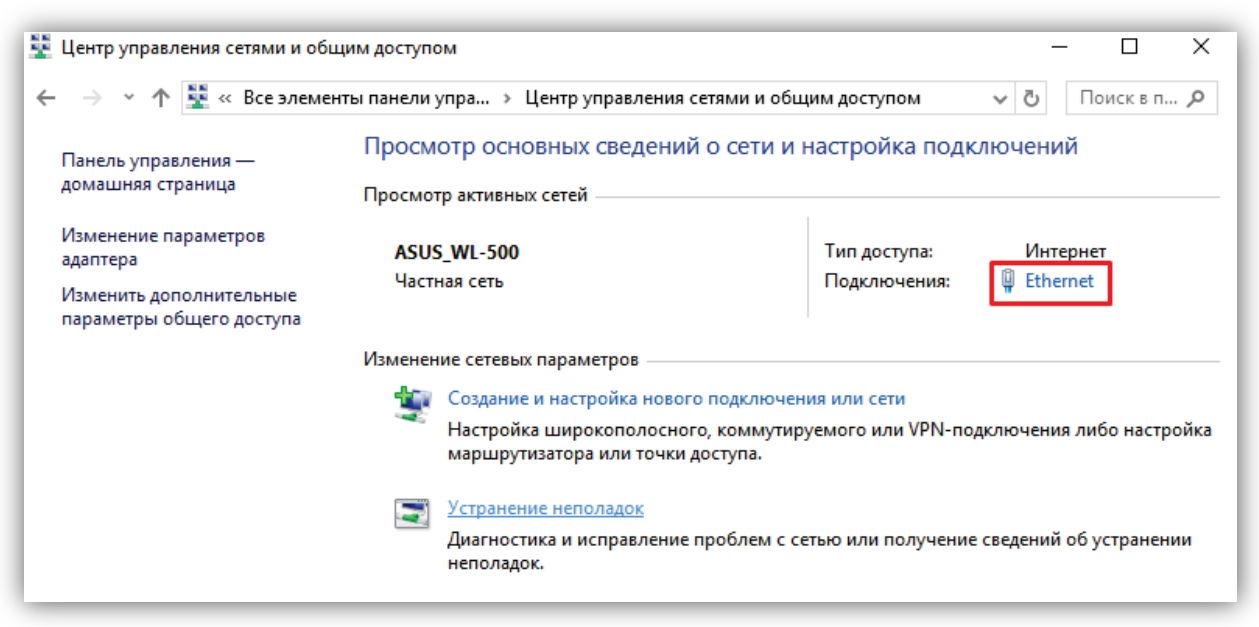

Рисунок 8.1

− В окне **Состояние – Ethernet** нажмите **Свойства**:

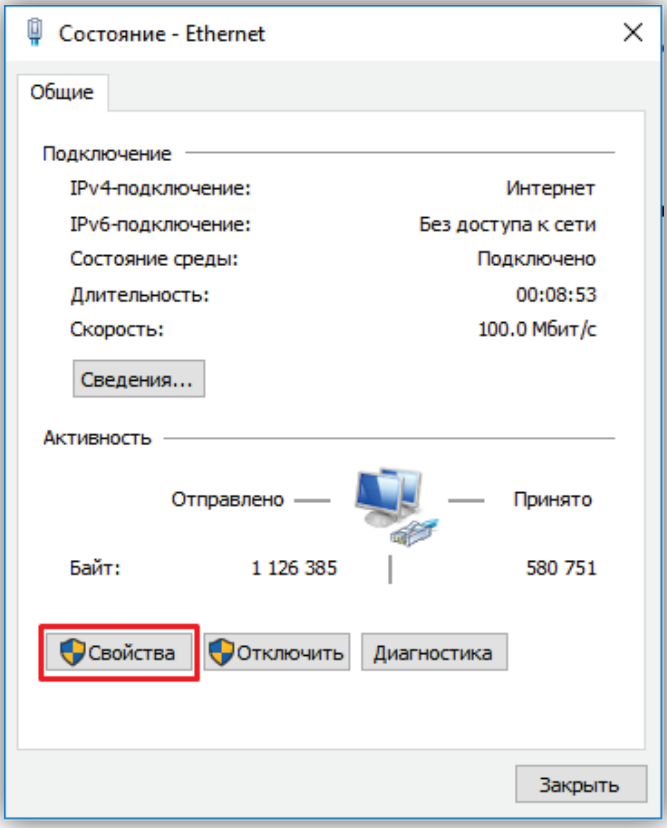

**Рисунок 8. 2**

− В окне **Ethernet: свойства** дважды нажмите **IP версии 4 (TCP/IPv4)**:

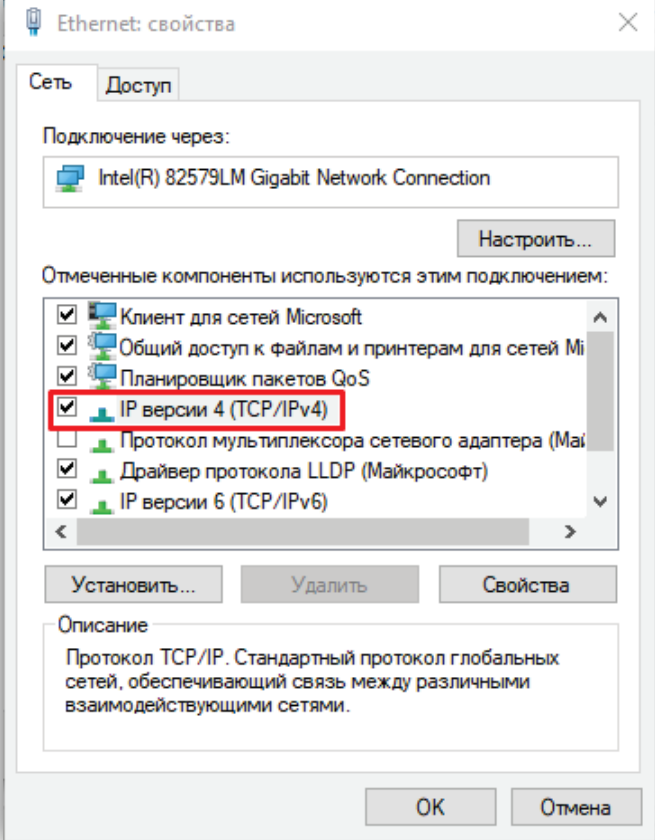

**Рисунок 8.3**

− В окне **Свойства: IP версии 4 (TCP/IPv4)** выберите пункт **Использовать следующий IP-адрес** и введите сетевые параметры, как показано на рисунке ниже (в данном примере установлен IP-адрес компьютера: 192.168.1.55):

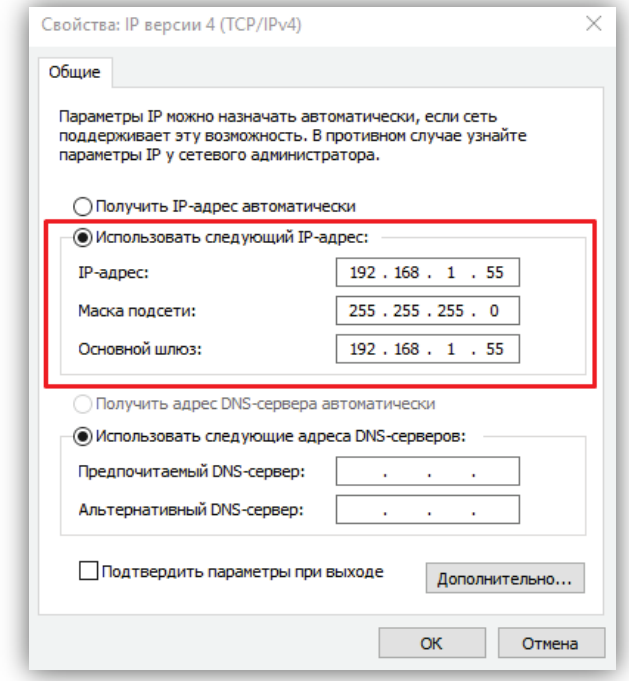

**Рисунок 8.4**

− Для сохранения изменений нажмите кнопку **ОК** в диалоговых окнах **Свойства: IP версии 4 (TCP/IPv4)**, **Ethernet: свойства** и закройте окно **Состояние – Ethernet**.

#### <span id="page-8-0"></span>**8.2 Настройка безопасности браузера**

Для просмотра изображения с IP-камеры с помощью браузеров **Internet Explorer** или **Microsoft Edge** используется плагин **HFocx**. Плагин устанавливается через браузер при первом подключении. Однако, попытка установки плагина может будет заблокирована без предварительной настройки безопасности браузера. Поэтому, необходимо выполнить настройки безопасности, как приведено ниже.

**Примечание.** Если веб-интерфейс загружается в браузерах **Google Chrome** или **Yandex**, тогда плагин **HFocx** не устанавливается и не нужно выполнять настройки безопасности.

#### <span id="page-8-1"></span>**8.2.1 Настройка безопасности браузера Internet Explorer.**

Описание настройки безопасности для данной Инструкции выполнено на примере **Internet Explorer 11.0**. Данная настройка выполняется один раз.

- − Откройте на компьютере браузер Internet Explorer.
- − В окне браузера нажмите кнопку , из выпадающего списка выберите пункт **Свойства браузера**:

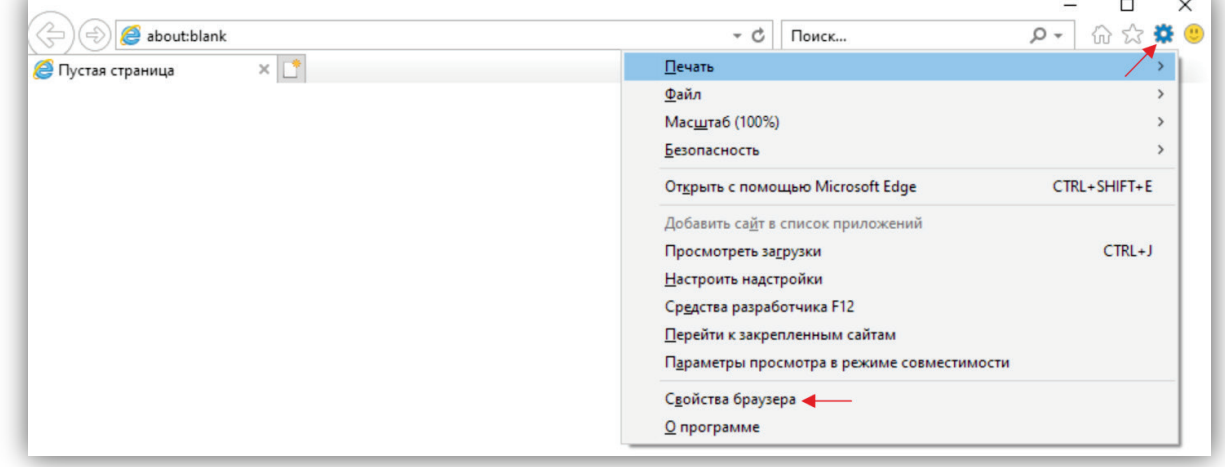

**Рисунок 8.5**

− В окне **Свойства браузера** выберите вкладку **Безопасность** и нажмите кнопку **Другой…**

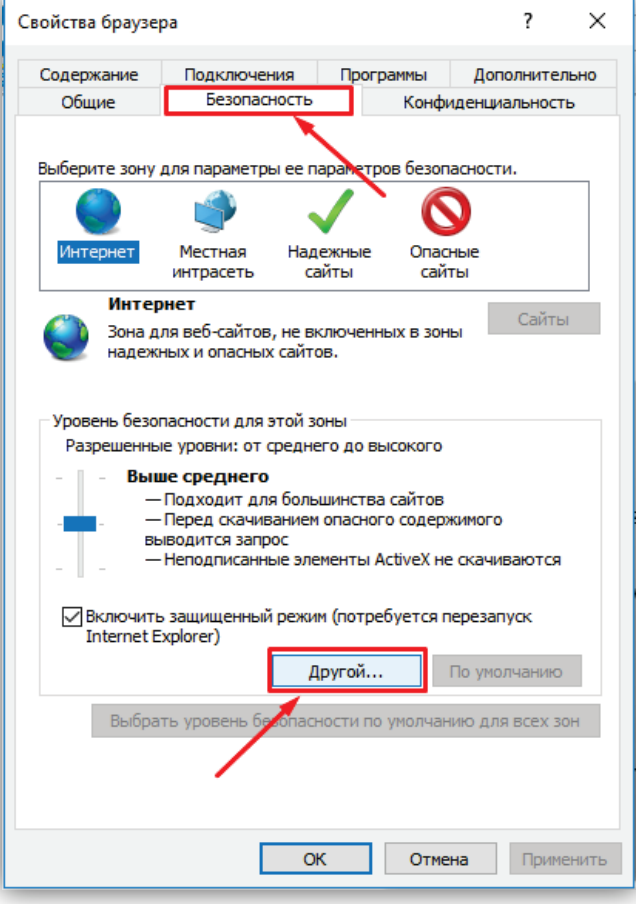

**Рисунок 8.6**

− В окне **Параметры безопасности – зона Интернета** найдите пункт **Разное**, далее - настройку **Включать путь к локальному каталогу при отправке файлов на сервер** и установите эту настройку в режим **Включить**.

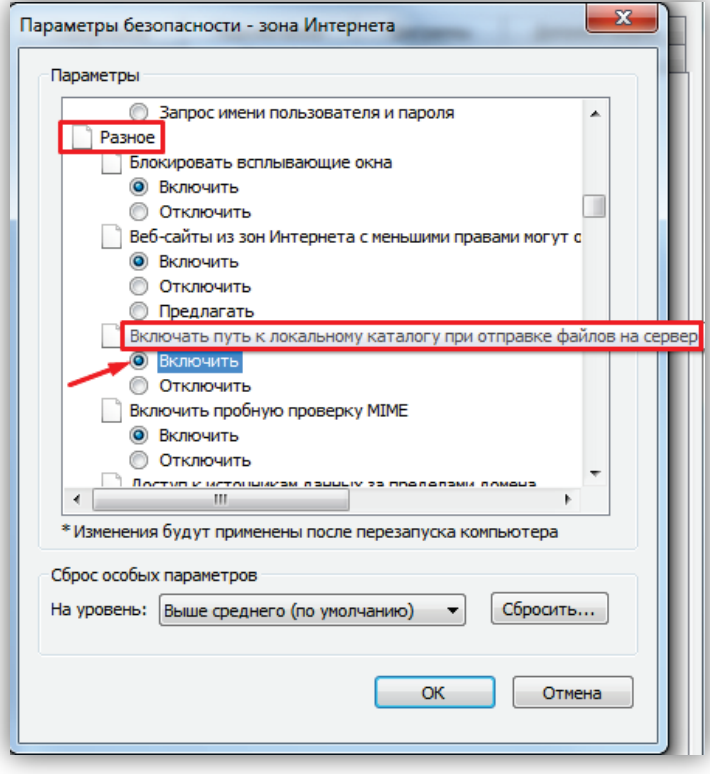

**Рисунок 8.7**

Далее по списку найдите пункт Элементы ActiveX и модули подключения, затем настройку Разрешить запуск элементов управления ActiveX, которые не использовались ранее, без предупреждения установите в режим Включить. Также установите в режим Предлагать настройку Скачивание неподписанных элементов ActiveX.

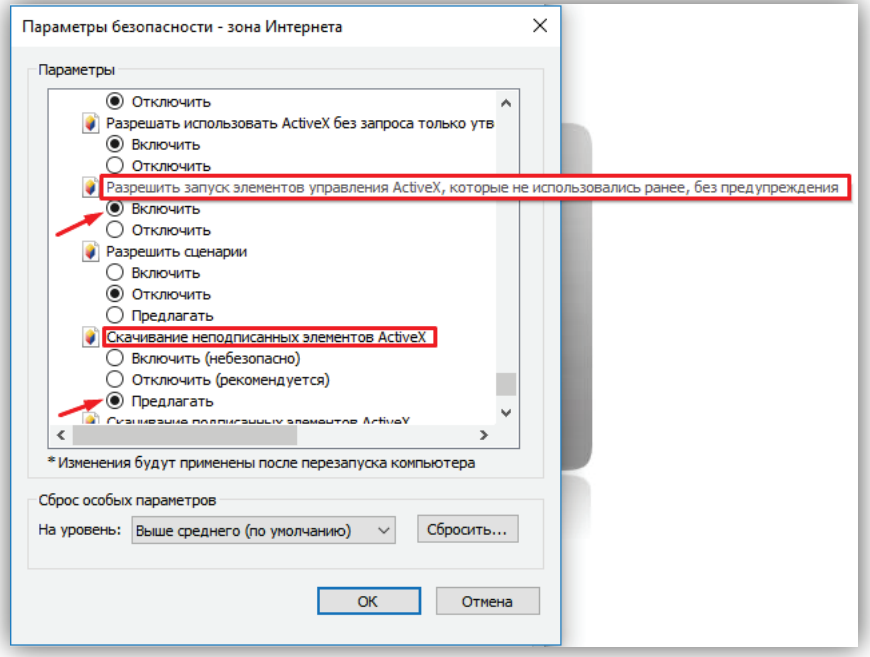

Рисунок 8.8

Для сохранения изменений закройте окна нажатием кнопки ОК. Настройка параметров безопасности завершена. Далее, выполните установку плагина НГосх.

## <span id="page-10-0"></span>8.2.2 Настройка безопасности браузера Microsoft Edge.

Данная настройка выполняется один раз.

- Откройте на компьютере браузер Microsoft Edge.
- В окне браузера нажмите кнопку ..., из выпадающего списка выберите пункт Настройки:  $\equiv$

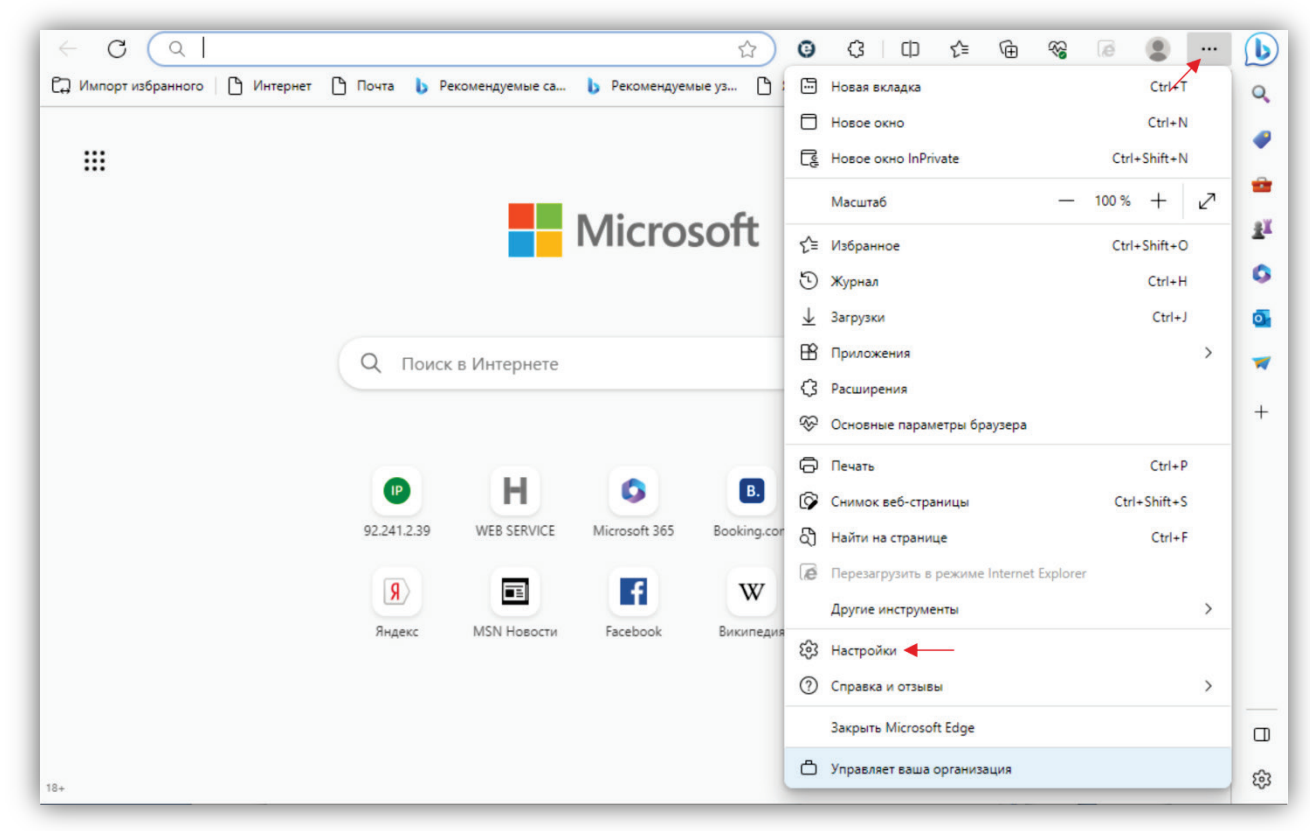

Рисунок 8.9

− Выберите **Браузер по умолчанию** и нажмите кнопку **Параметры браузера**:

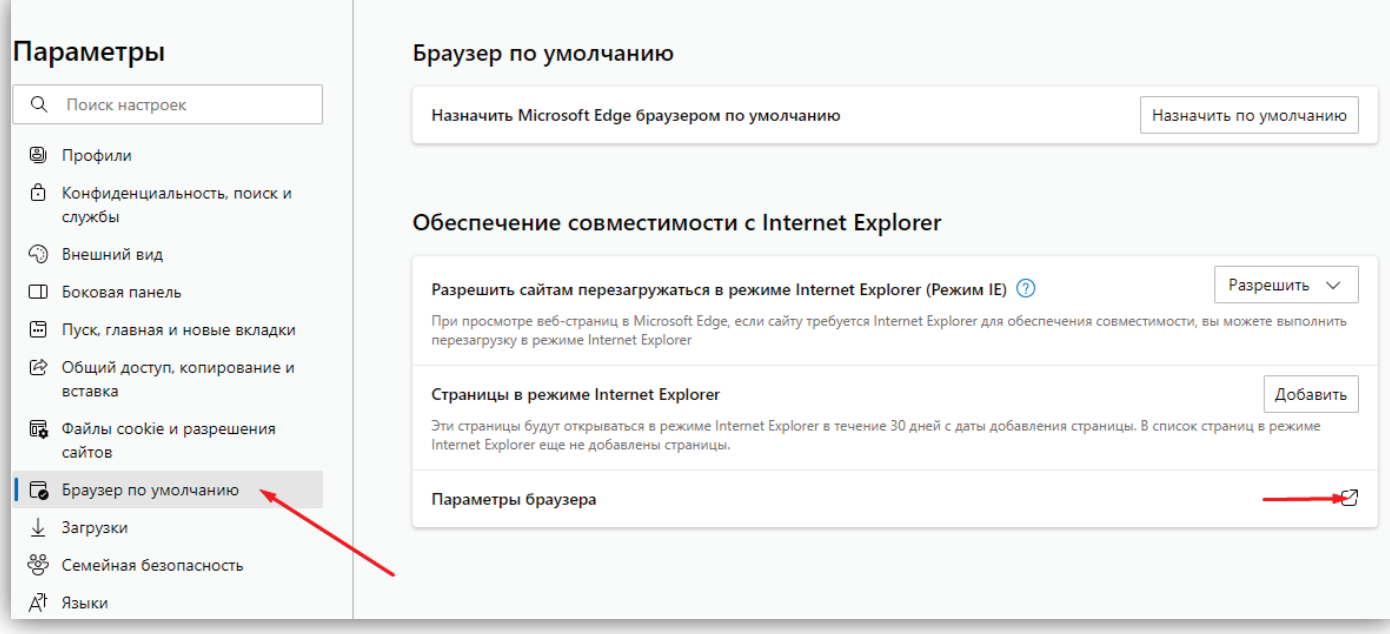

# **Рисунок 8.10**

− В окне **Свойства браузера** выберите вкладку **Безопасность** и нажмите кнопку **Другой…**

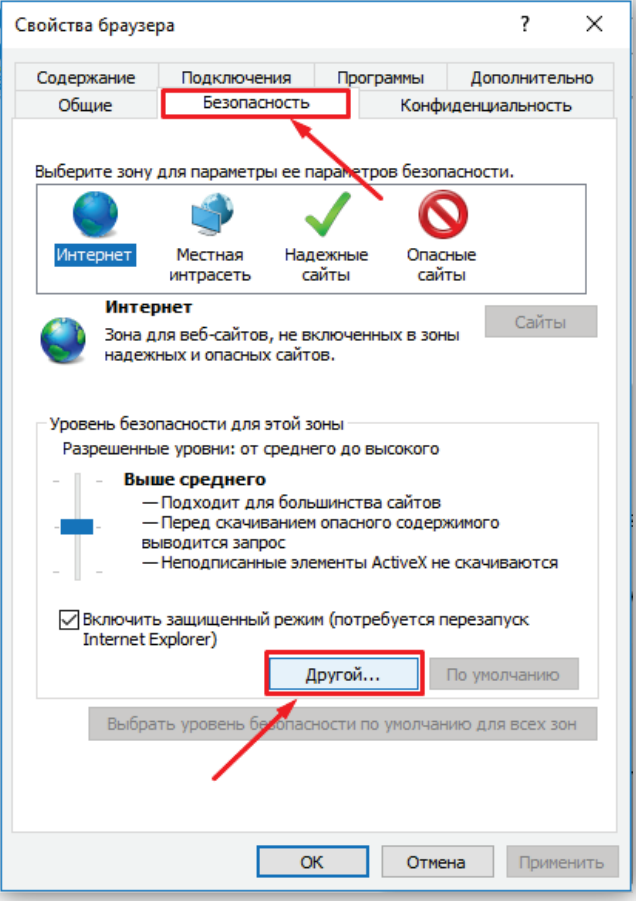

**Рисунок 8.11**

− Далее выполните действия, указанные в п. **8.2.1**.

## <span id="page-12-0"></span>**8.3 Установка HFocx.**

Описание установки выполнено на примере браузера **Microsoft Edge**.

− В адресной строке браузера наберите **192.168.1.168** (адрес по умолчанию, может быть изменён в настройках IP-камеры) и нажмите кнопку **Enter** клавиатуры компьютера.

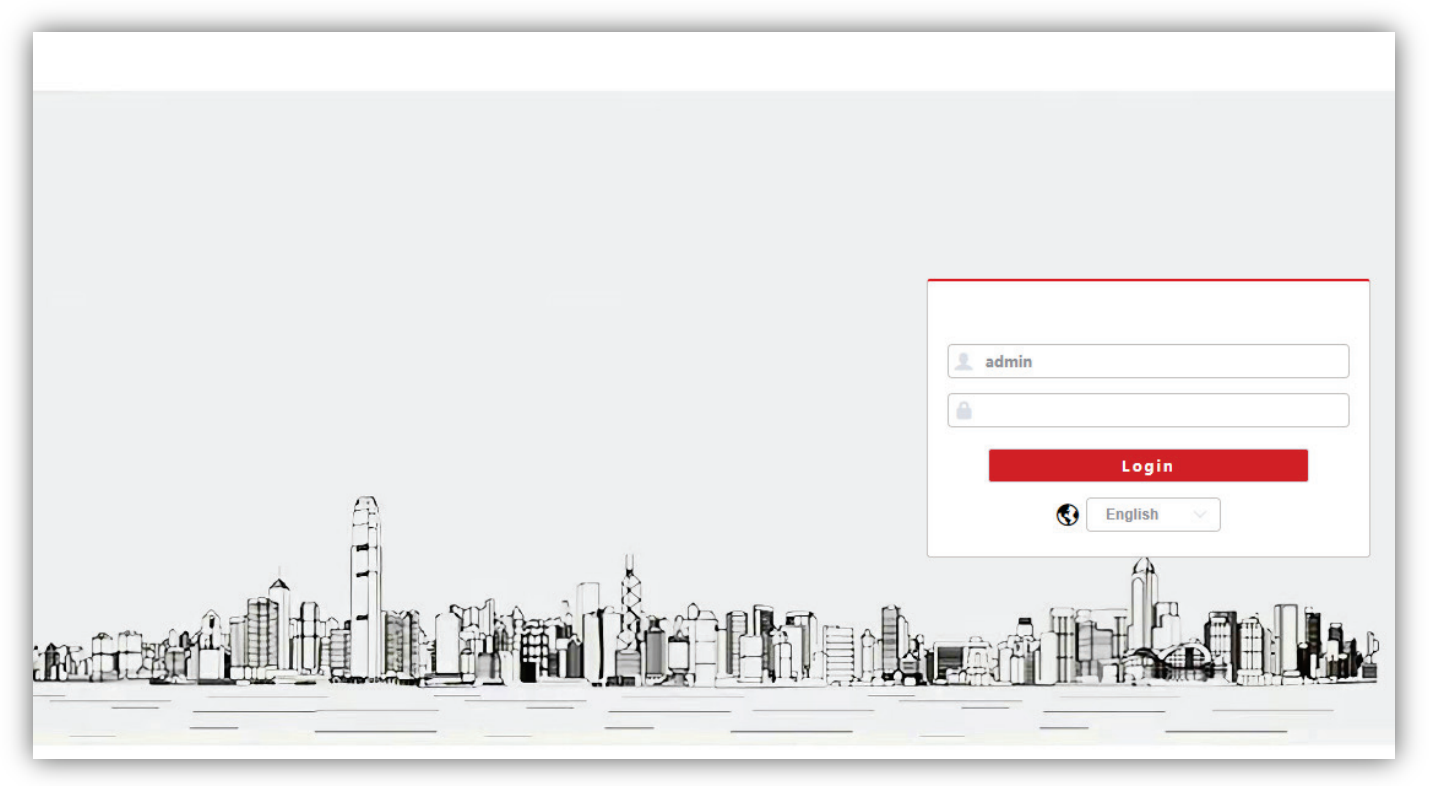

**Рисунок 8.12**

<sup>−</sup> В окне браузера нажмите кнопку **…**, из выпадающего списка выберите пункт **Перезагрузить в режиме Internet Explorer**.

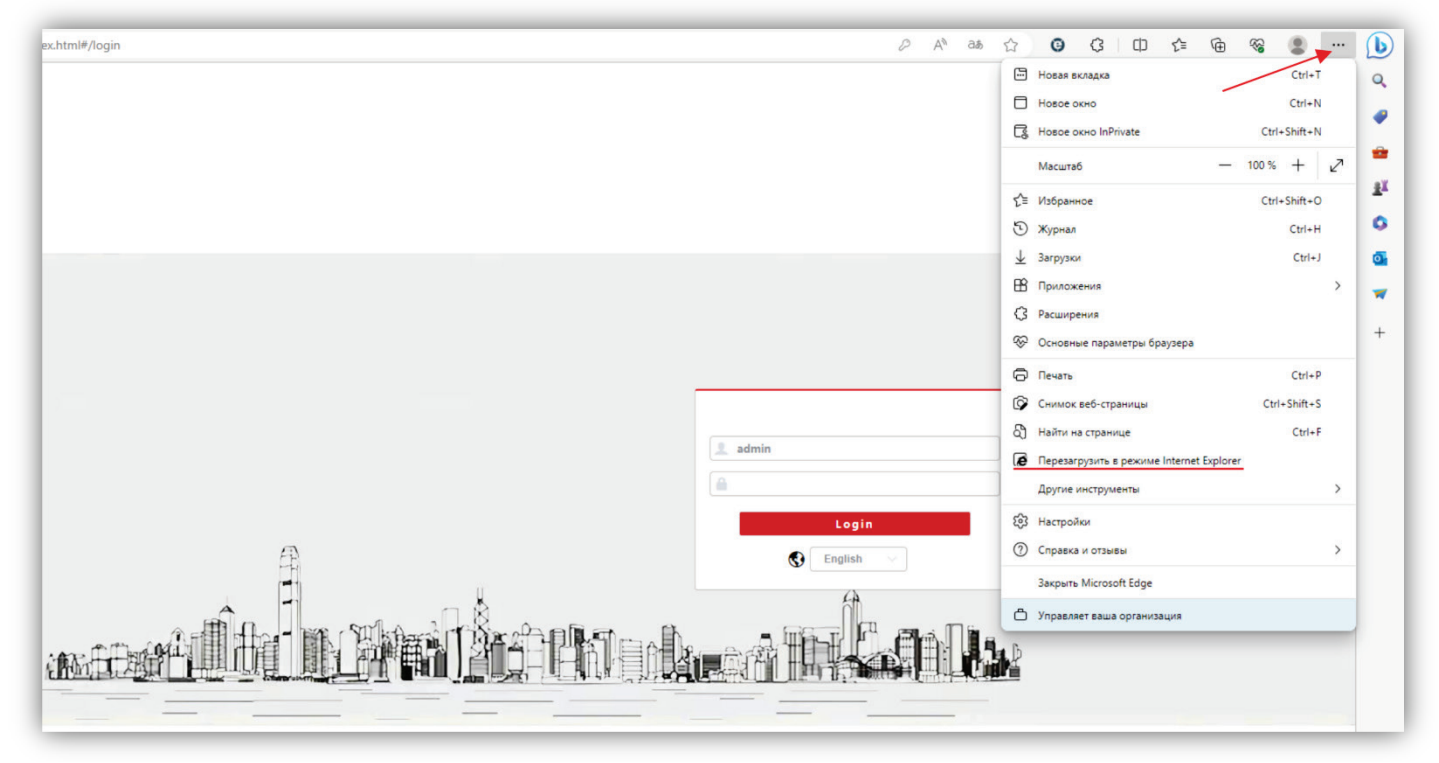

**Рисунок 8.13**

− Включите опцию **Открыть эту страницу в режиме Internet Explorer в следующий раз** и нажмите кнопку **Готово**.

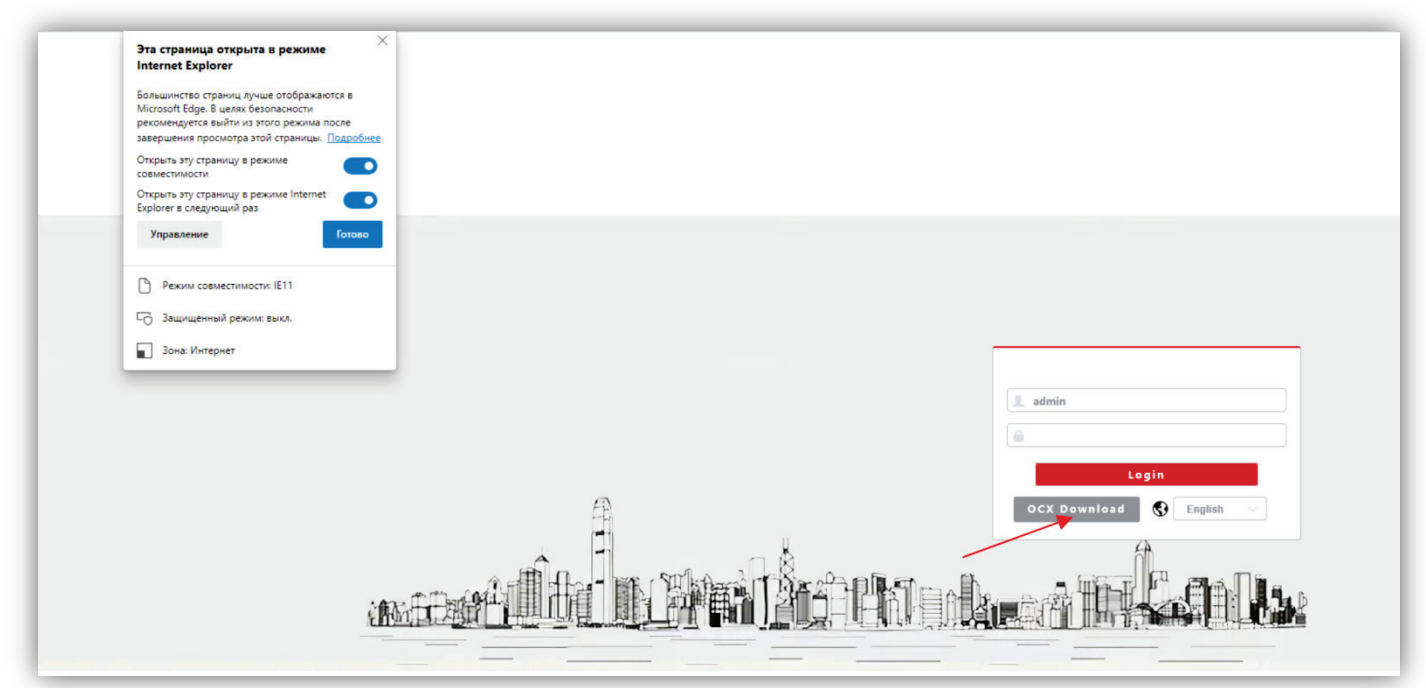

**Рисунок 8.14**

- − Нажмите кнопку **OCX Download**.
- − Нажмите кнопку **Выполнить**.

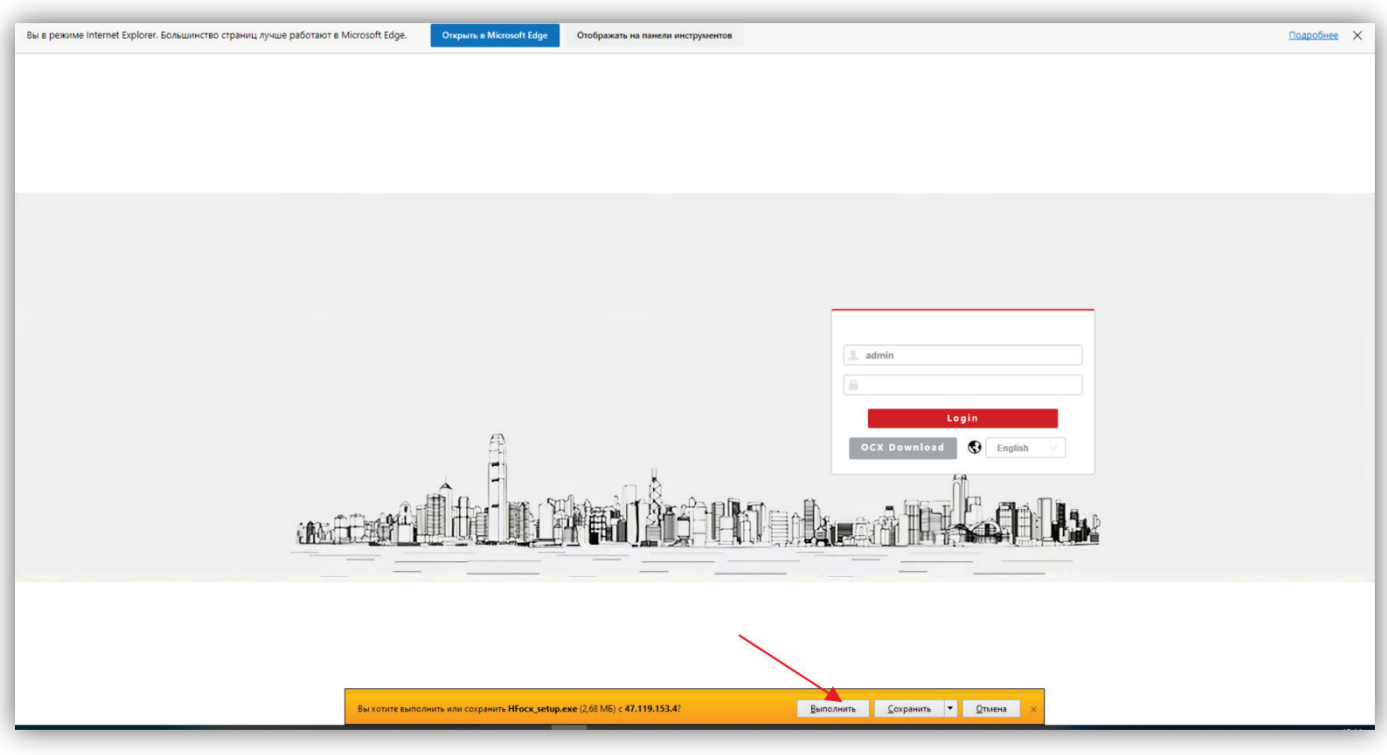

**Рисунок 8.15**

## − В появившемся сообщении нажмите кнопку **Действия**.

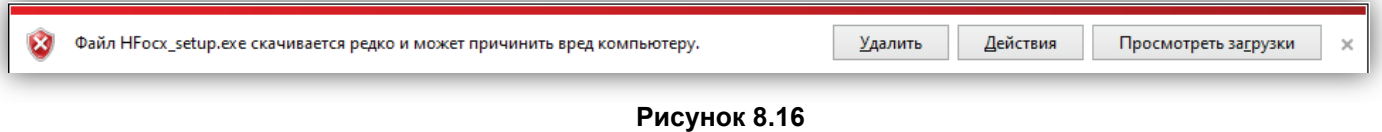

**Примечание.** Если сообщение не появилось, тогда скачайте плагин HFocx по ссылке: https://vizit-group.com/files/HFocx\_setup.exe.

− Выберите опцию **Выполнить в любом случае**.

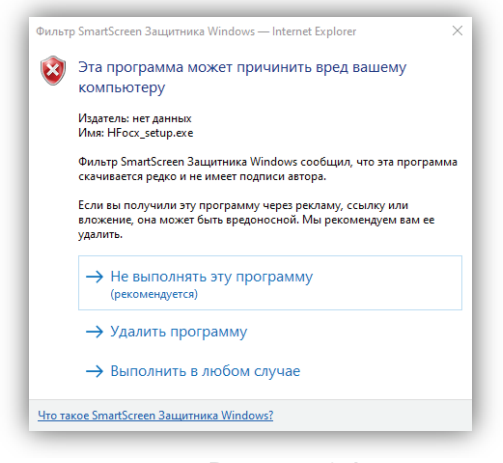

**Рисунок 8.17**

Нажмите кнопку, указанную красной стрелкой.

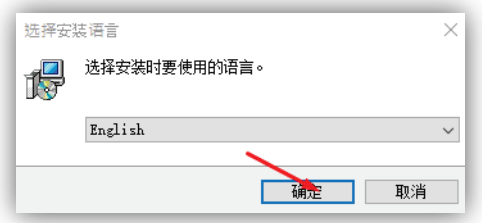

**Рисунок 8.18**

− Нажмите кнопку **Install**.

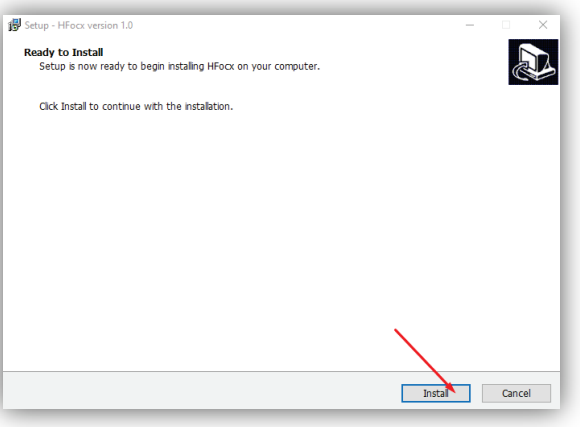

**Рисунок 8.19**

− Для окончания установки нажмите кнопку **Finish**.

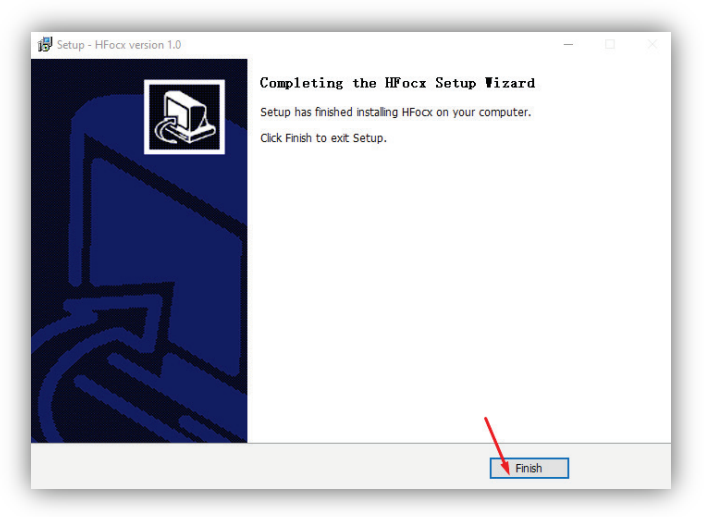

**Рисунок 8.20**

**Примечание.** Возможно загрузить страницу в режиме совместимости с Internet Explorer другим способом. Для этого, зайдите в настройки браузера, выберите **Браузер по умолчанию**, в поле **Страницы в режиме Internet Explorer** нажмите кнопку **Добавить**, введите IP-адрес в открывшемся окне **Добавить страницу** и нажмите кнопку **Добавить**.

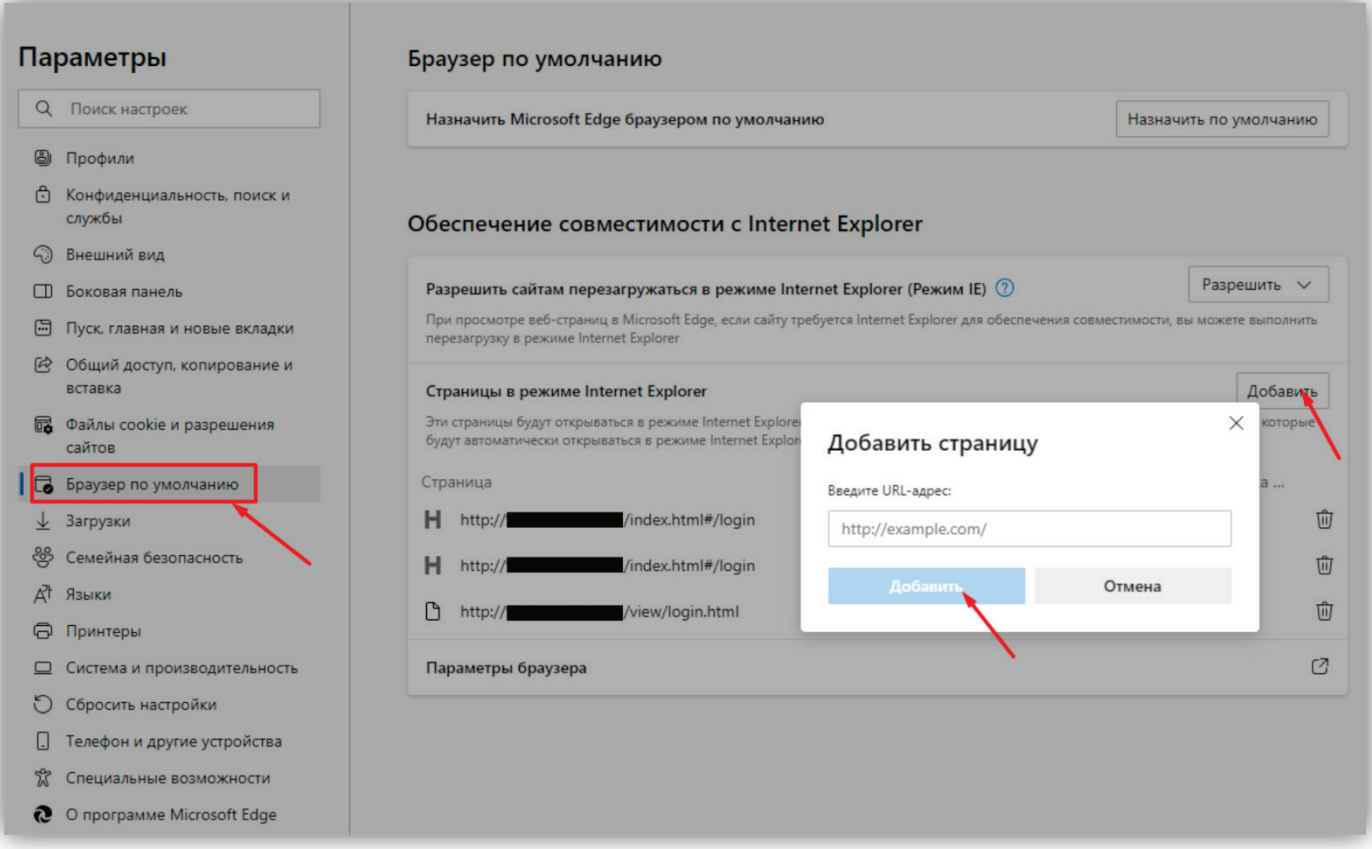

# **Рисунок 8.21**

В дальнейшем, страница будет загружаться в режиме Internet Explorer.

# **9. ОПИСАНИЕ ВЕБ-ИНТЕРФЕЙСА**

# <span id="page-16-0"></span>− Откройте браузер.

− В адресной строке браузера введите ip-адрес **192.168.1.168** (адрес по умолчанию, может быть изменён в настройках IP- камеры) и нажмите кнопку Enter клавиатуры компьютера.

Откроется окно:

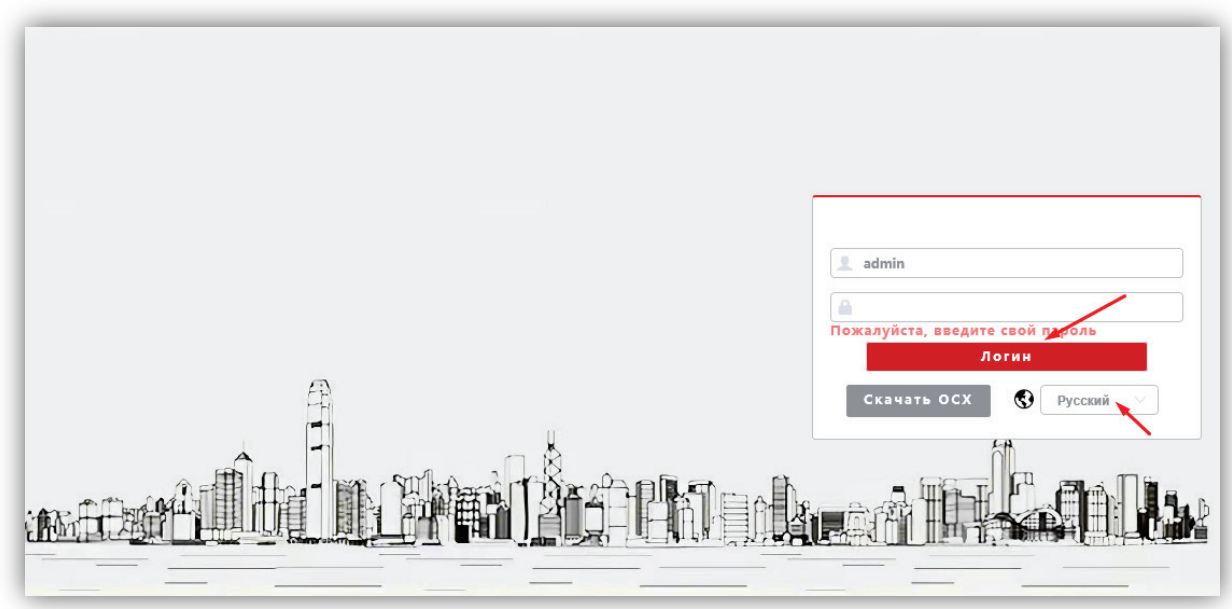

**Рисунок 9.1**

**Примечание.** При смене IP-адреса необходимо снова перезагрузить страницу в режиме совместимости с Internet Explorer (см. рисунок 8.13).

- − Из выпадающего списка выберите **Русский** язык.
- − Введите пароль **123456** (пароль по умолчанию, может быть изменён в настройках IP- камеры) и нажмите кнопку **Логин** веб-интерфейса. На экране монитора открывается страница предварительного просмотра веб-интерфейса.

# <span id="page-16-1"></span>**9.1 Предварительный просмотр.**

**Примечание.** Описание страницы предварительного просмотра приведено на примере веб-интерфейса, загруженного в браузере Microsoft Edge. Внешний вид страницы, загруженной в браузерах Google Chrome и Yandex, незначительно отличается от приведенного ниже.

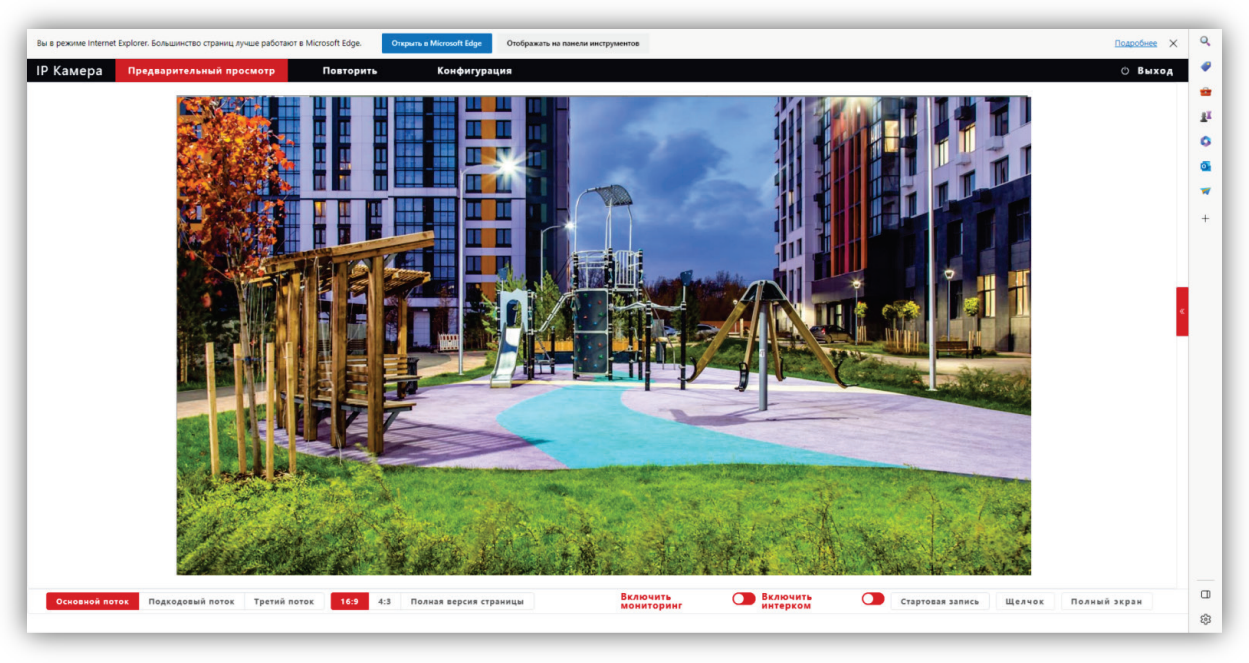

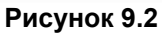

Удалённому пользователю доступен просмотр одного из выбранных видеопотоков: Основного, Второго (Подкодовый) и Третьего. Также доступны опции: прослушивание обстановки перед IP-камерой, двусторонняя аудио связь (см. **Примечание** в разделе **ФУНКЦИИ**), запись видео, снимок текущего изображения, полноэкранный режим, изменение соотношения сторон.

#### **Описание кнопок и переключателей.**

- − **Основной поток**, **Подкодовый / Второй поток** и **Третий поток:** нажмите одну из кнопок для вывода в окно предварительного просмотра выбранного потока. Основной поток имеет более высокое разрешение, чем Второй и Третий поток. Настройки формата сжатия, разрешения, метода контроля битрейта, качества, частоты кадров производятся во вкладке **Видео и Аудио** страницы **Конфигурации**.
- − **16:9**, **4:3** и **Полная версия страницы**: нажмите одну из кнопок для изменения соотношения сторон изображения.
- **Включить Мониторинг**: переместите движок переключателя вправо для прослушивания звука с микрофона IP-камеры через громкоговоритель компьютера. Переместите движок переключателя влево для отключения прослушивания.
- − **Включить Интерком**: переместите движок переключателя вправо для активации двусторонней аудио связи / интерком. Переместите движок переключателя влево для отключения двусторонней аудио связи. Интерком поддерживается при наличии громкоговорителя в составе IP-камеры. **Примечание**: в данной модели IP-камеры интерком не поддерживается.
- − **Стартовая запись**: нажмите данную кнопку для включения записи с IP-камеры. Нажмите кнопку повторно для выключения записи. Записанный файл будет сохранен в заданную пользователем директорию (см. раздел **Локальные настройки** данной Инструкции).
- − **Щелчок / Снимок**: нажмите данную кнопку, чтобы сделать снимок текущего изображения с IP-камеры. Снимок будет сохранен в формате JPEG в заданную пользователем директорию (см. раздел **Локальные настройки** данной Инструкции).
- − **Полный экран**: нажмите кнопку для включения полноэкранного режима. Для возврата нажмите левую кнопку мыши на изображении.
- − **Повторить**: при нажатии кнопки открывается окно воспроизведения записанных на SD-карту файлов. В данной модели IP-камеры установка SD-карты не предусмотрена.
- − **Конфигурация**: при нажатии этой кнопки открывается страница настроек IP-камеры.

# <span id="page-17-0"></span>**9.2 ОСНОВНЫЕ НАСТРОЙКИ IP-КАМЕРЫ**

Для настройки параметров IP-камеры в окне предварительного просмотра нажмите кнопку **Конфигурация**. Открывается окно, в левой части которого расположены пункты МЕНЮ, а в правой – подменю и соответсвующие настройки.

## <span id="page-17-1"></span>**9.2.1 Локальная конфигурация.**

Нажмите **Локальная конфигурация**.

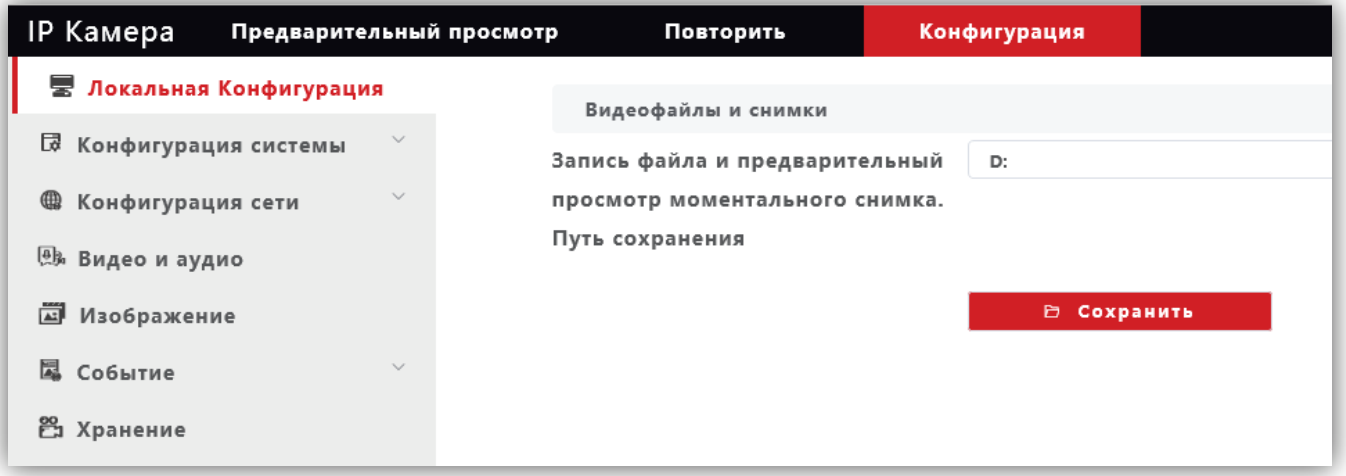

## **Рисунок 9.3**

Выберите каталог для сохранения видеороликов и снимков. Для сохранения изменений нажмите кнопку **Сохранить**.

#### <span id="page-18-0"></span>**9.2.2 Конфигурация системы.**

- − Нажмите **Конфигурация системы**.
- − Из выпадающего списка выберите **Системные настройки**.

## <span id="page-18-1"></span>**9.2.2.1 Системные настройки.**

− В закладке **Базовая информация** для редактирования доступны только имя устройства и язык интерфейса.

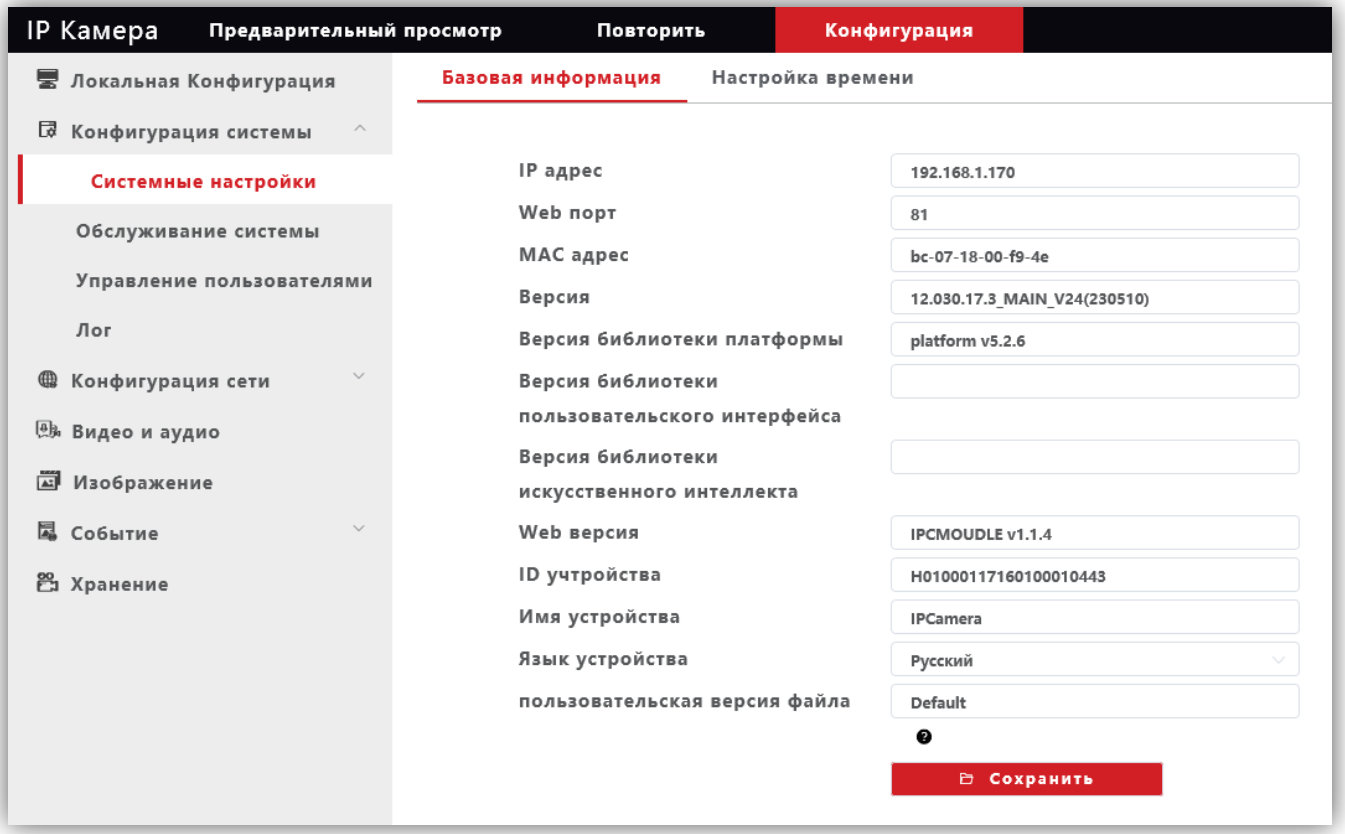

#### **Рисунок 9.4**

Для сохранения изменений нажмите кнопку **Сохранить**.

− Выберите закладку **Настройка времени** для установки часового пояса и настройки сервера синхронизации.

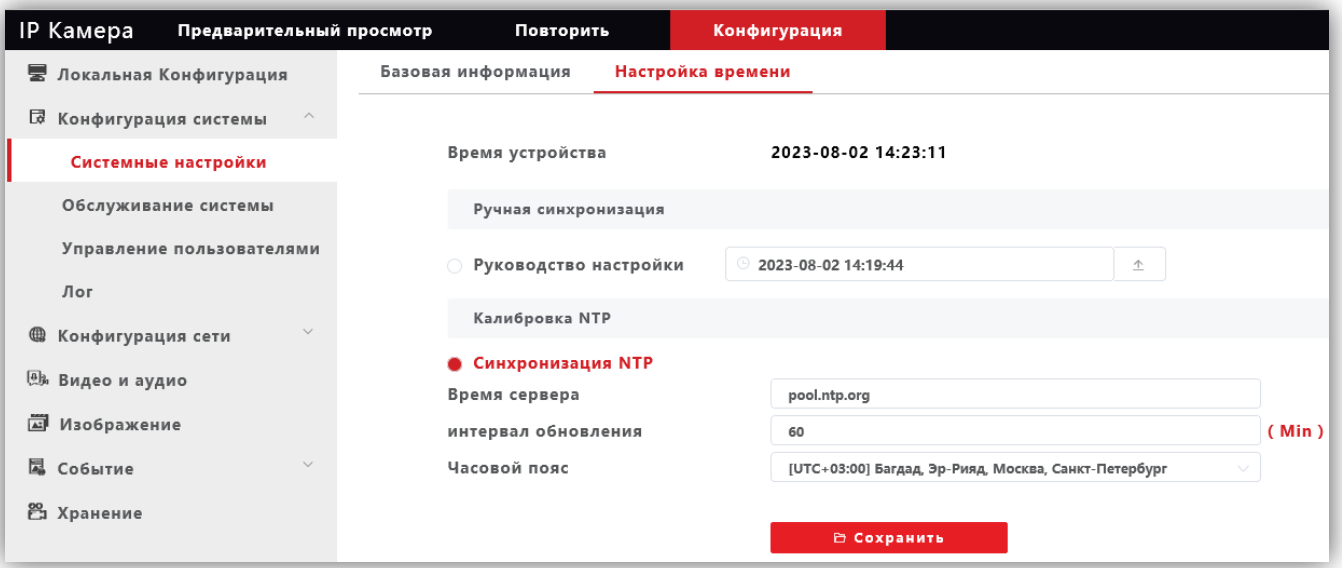

**Рисунок 9.5**

#### <span id="page-19-0"></span>**9.2.2.2 Обслуживание системы.**

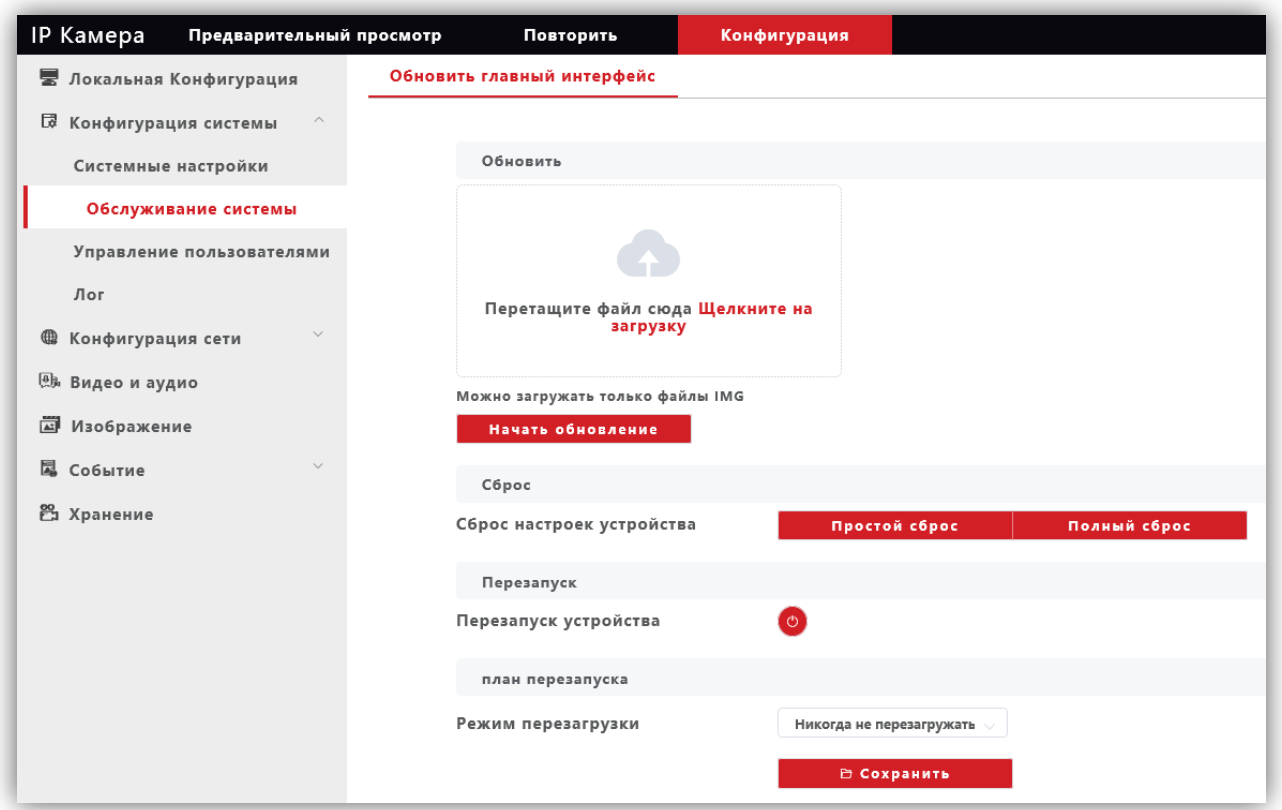

**Рисунок 9.6**

В данном окне доступны следующие опции:

- − обновление прошивки IP-камеры;
- − сброс настроек IP-камеры;
- − перезагрузка IP-камеры вручную, автоматически каждый день или каждую неделю. Соответственно, при выборе перезагрузки **каждый день** установите время, а при выборе перезагрузки **каждую неделю** установите день и время перезагрузки.

Для сохранения изменений нажмите кнопку **Сохранить**.

## <span id="page-19-1"></span>**9.2.2.3 Управление пользователями.**

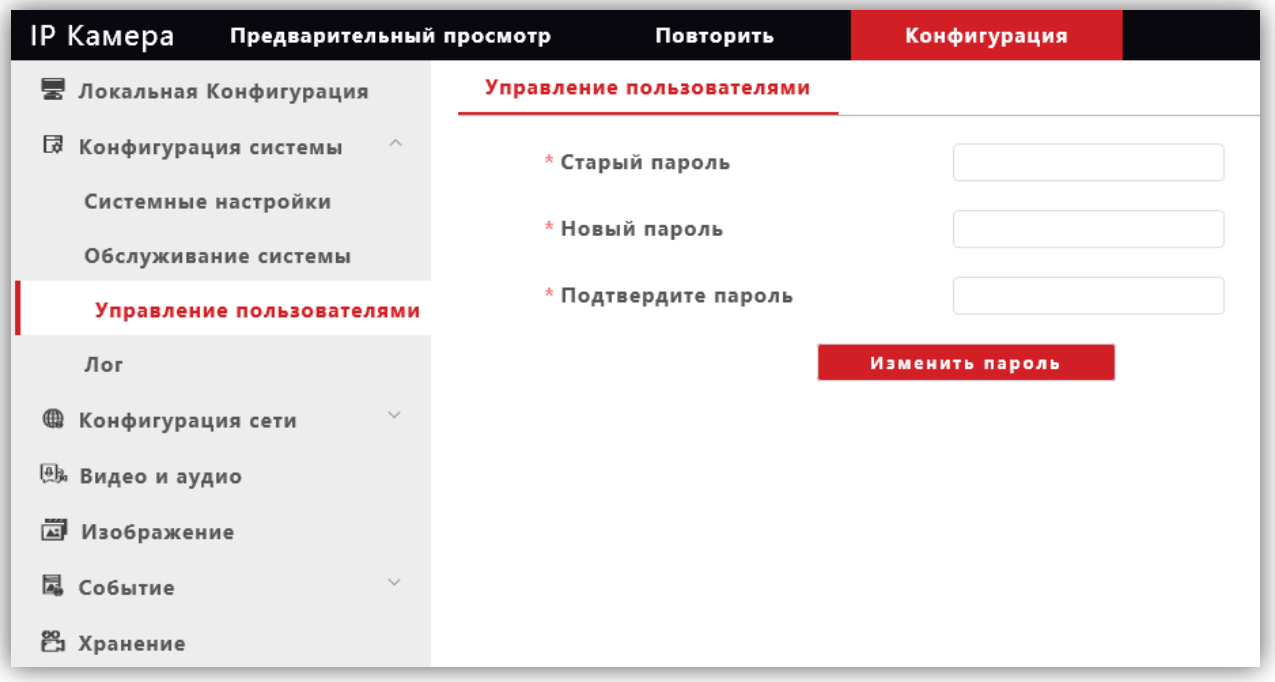

## **Рисунок 9.7**

В данном окне доступно изменение пароля для входа в веб-интерфейс IP-камеры и для доступа к RTSPпотоку (если включена авторизация). Для сохранения изменений нажмите кнопку **Изменить пароль**.

<span id="page-20-0"></span>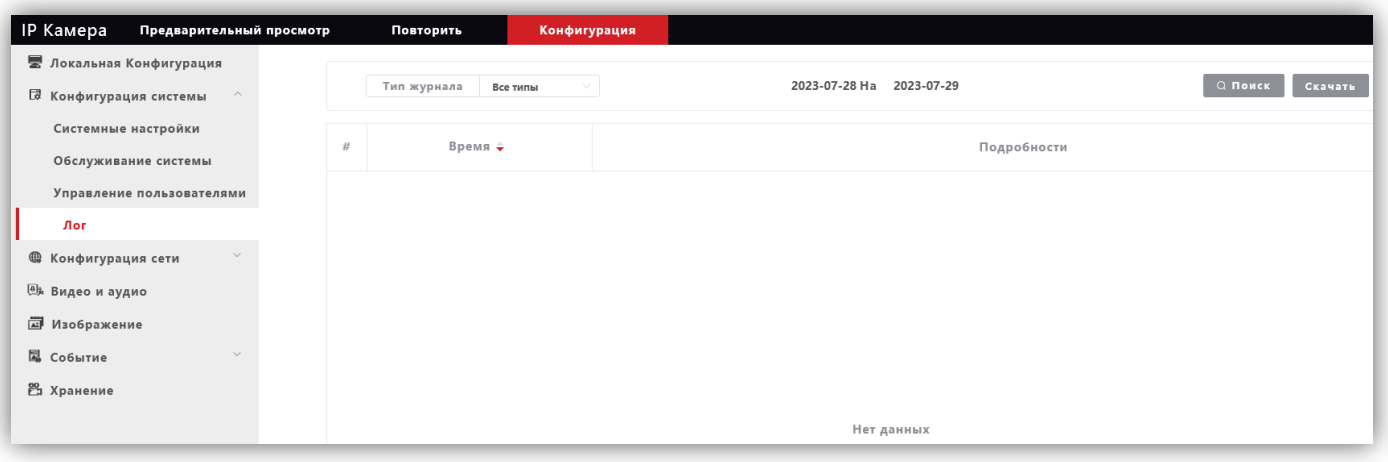

**Рисунок 9.8**

В данном окне отображаются события, имевшие место в процессе работы IP-камеры.

#### <span id="page-20-1"></span>**9.2.3 Конфигурация сети.**

- − Нажмите **Конфигурация сети**.
- − Из выпадающего списка выберите **Основные настройки**.

#### <span id="page-20-2"></span>**9.2.3.1 Системные настройки.**

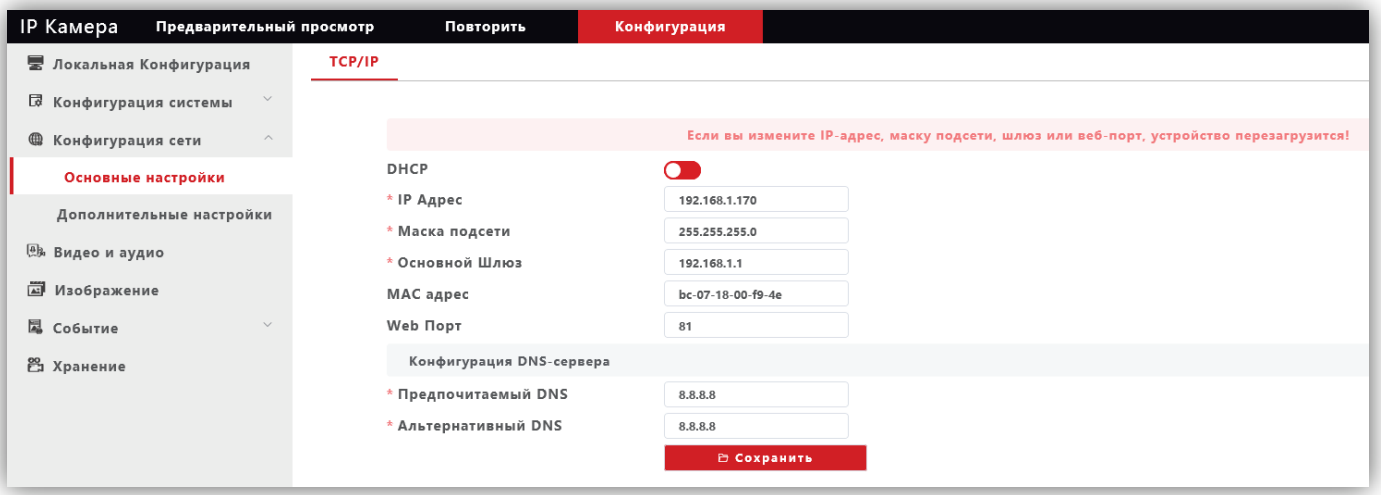

#### **Рисунок 9.9**

**DHCP**: переключатель включения / выключения функции DHCP, которая обеспечивает получение автоматических настроек сети от DHCP-сервера. Для включения переместите движок переключателя вправо. Для выключения переместите движок переключателя влево.

**IP Адрес**: установка IP-адреса. Доступна при выключенном **DHCP**.

**Маска подсети**: установка маски подсети. Доступна при выключенном **DHCP**. По умолчанию используется значение 255.255.255.0 (данный параметр изменять не рекомендуется).

**Основной шлюз**: установка IP-адреса основного шлюза. Доступна при выключенном **DHCP**.

**MAC адрес**: уникальный физический адрес IP-камеры. Смена MAC-адреса не рекомендуется.

**Web Порт:** установка номера порта для доступа в веб-интерфейс. Значение по умолчанию – **80**.

**Предпочитаемый DNS**: установка IP-адреса предпочитаемого DNS-сервера.

**Альтернативный DNS**: установка IP-адреса альтернативного DNS-сервера.

#### <span id="page-21-0"></span>**9.2.3.2 Дополнительные настройки.**

<span id="page-21-1"></span>− **FTP.**

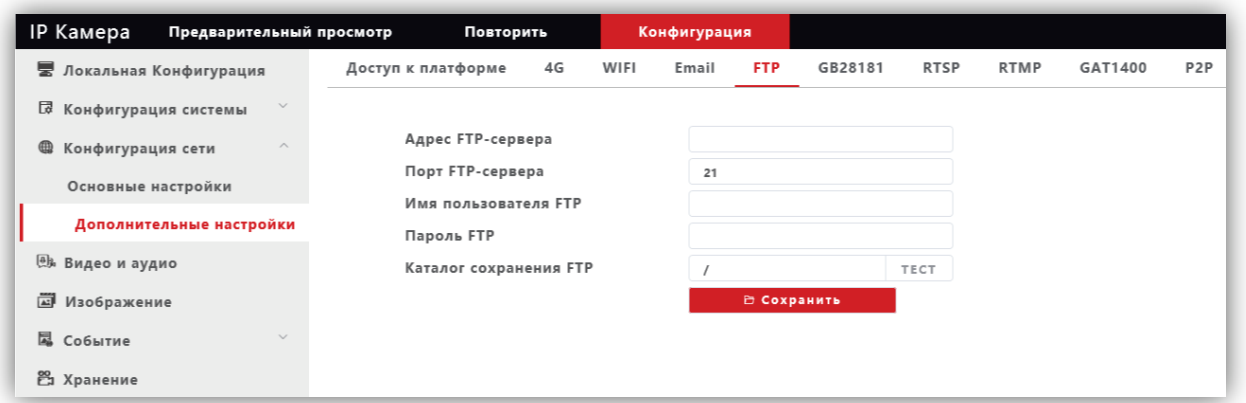

**Рисунок 9.10**

При необходимости отправки снимков на FTP-сервер, укажите адрес, порт, имя пользователя, пароль доступа к FTP. Также укажите каталог на FTP-сервере, в котором будут храниться отправленные снимки. Для сохранения изменений нажмите кнопку **Сохранить**.

#### <span id="page-21-2"></span>− **RTSP.**

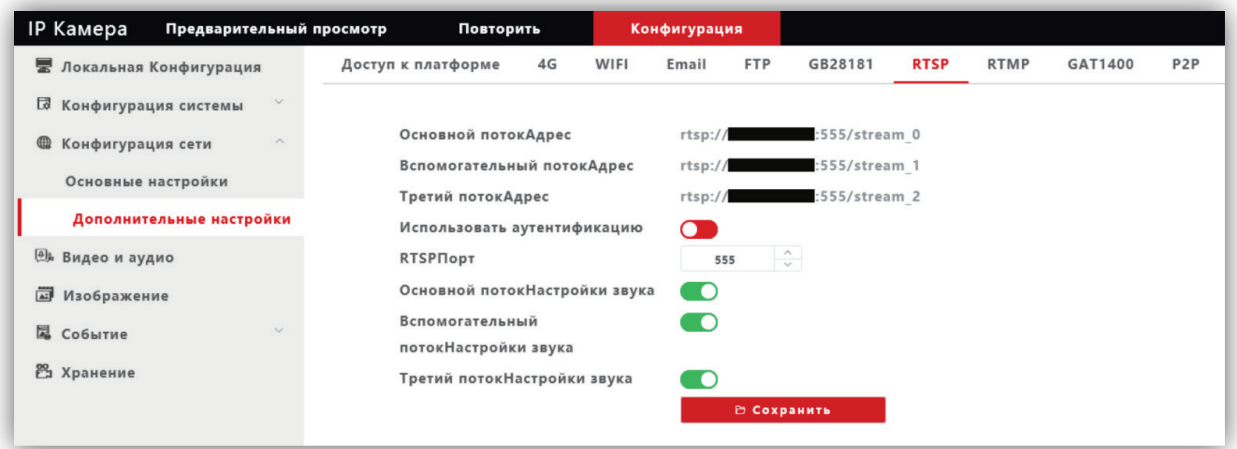

**Рисунок 9.11**

**Использовать аутентификацию**: переместите движок переключателя вправо для включения авторизации доступа к RTSP-потоку IP-камеры.

#### **RTSPПорт**: по умолчанию установлен номер порта – 554.

**Внимание! В случае подключения нескольких IP-камер к одному публичному статическому IP-адресу, установите уникальный номер порта для каждой из этих камер, например, 554, 555, 556 и т.д. Затем, в маршрутизаторе выполните проброс установленных портов «один к одному», т.е. создайте правило соответствия внутреннего порта 554 внешнему порту 554, внутреннего порта 555 внешнему порту 555 и т.д.**

**Основной потокНастройки звука**, **Вспомогательный потокНастройки звука**, **Третий потокНастройки звука**: переключатели включения / выключения звука основного, второго и третьего RTSP-потоков. Для включения переместите движок переключателя вправо. Для выключения переместите движок переключателя влево.

Пользователь может получать аудио и видеопоток с IP-камеры в режиме реального времени через плееры, поддерживающие стандартный RTSP-протокол (например, VLC и др.).

Доступ к RTSP-потоку через сторонние RTSP-клиенты осуществляется при помощи запроса **rtsp://<IP>:<PORT>/stream\_<X>**, где:

**<IP>** – публичный статический IP-адрес камеры;

**<PORT>** – RTSP-порт IP-камеры (значение по умолчанию – **554**);

**<X>** –номер видеопотока: **0** – основной поток, **1** – второй поток, **2** – третий поток.

Например, **rtsp://<IP>:554/stream\_0**

## Если включена авторизация, тогда запрос для получения RTSP-потока имеет вид: rtsp://<IP>:<PORT>/av<X> <Y>&user=<USER>&password=<PASS>, где <USER> - имя пользователя, <PASS> - пароль.

#### Например, rtsp:// <IP>:556/stream\_0&user=admin&password=123456

Для сохранения изменений нажмите кнопку Сохранить.

#### <span id="page-22-0"></span>9.2.4 Видео и аудио.

#### <span id="page-22-1"></span>9.2.4.1 Видео.

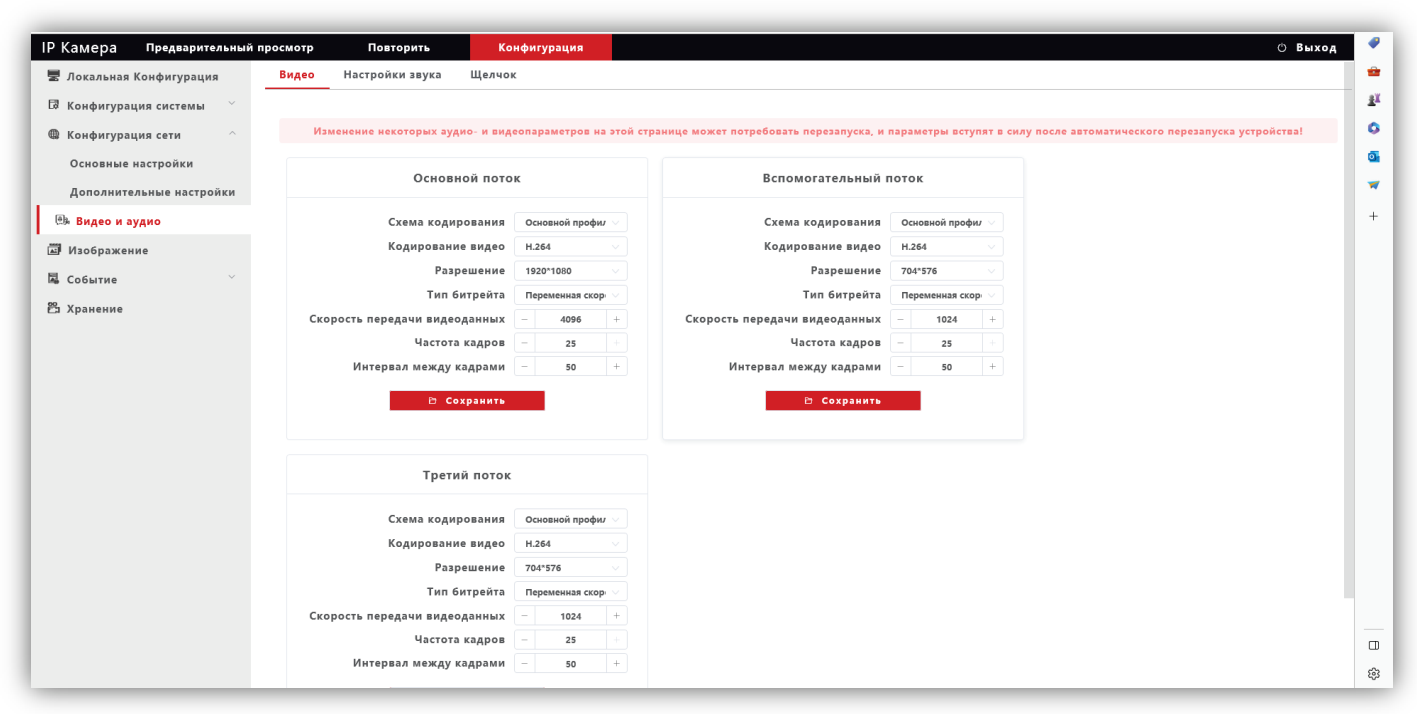

Рисунок 9.12

Профили кодирования: выбор профиля кодирования. Доступные профили: Базовый, Основной и Высокий.

Кодирование видео: выбор типа кодирования. Доступные типы кодирования: Н.264, Н.265, Н.265+.

Разрешение: выбор разрешения видеопотока.

- Для основного потока доступны значения: 1920х1080, 1280х960, 1280х720.
- Для второго и третьего потока доступны значения: 704x576, 640x480.

Тип битрейта: выбор режима переменной или постоянной скорости передачи данных. При выборе переменной скорости битрейт изменяется в зависимости от сцены наблюдения, при этом приоритетным является качество изображения. При выборе постоянной скорости качество изображения не является приоритетным, а битрейт остается постоянным в пределах заданного значения.

Скорость передачи видеоданных: данная настройка позволяет установить скорость передачи данных, допустимый диапазон от 30 до 16000 Кб/с.

Частота кадров: данная настройка позволяет установить частоту кадров видеопотока. Чем больше частота кадров, тем выше битрейт.

Интервал между кадрами: данная настройка позволяет установить интервал следования опорного кадра. Уменьшение значения интервала следования опорного кадра улучшает качество изображения, однако увеличивает битрейт.

#### <span id="page-23-0"></span>**9.2.4.2 Настройка звука.**

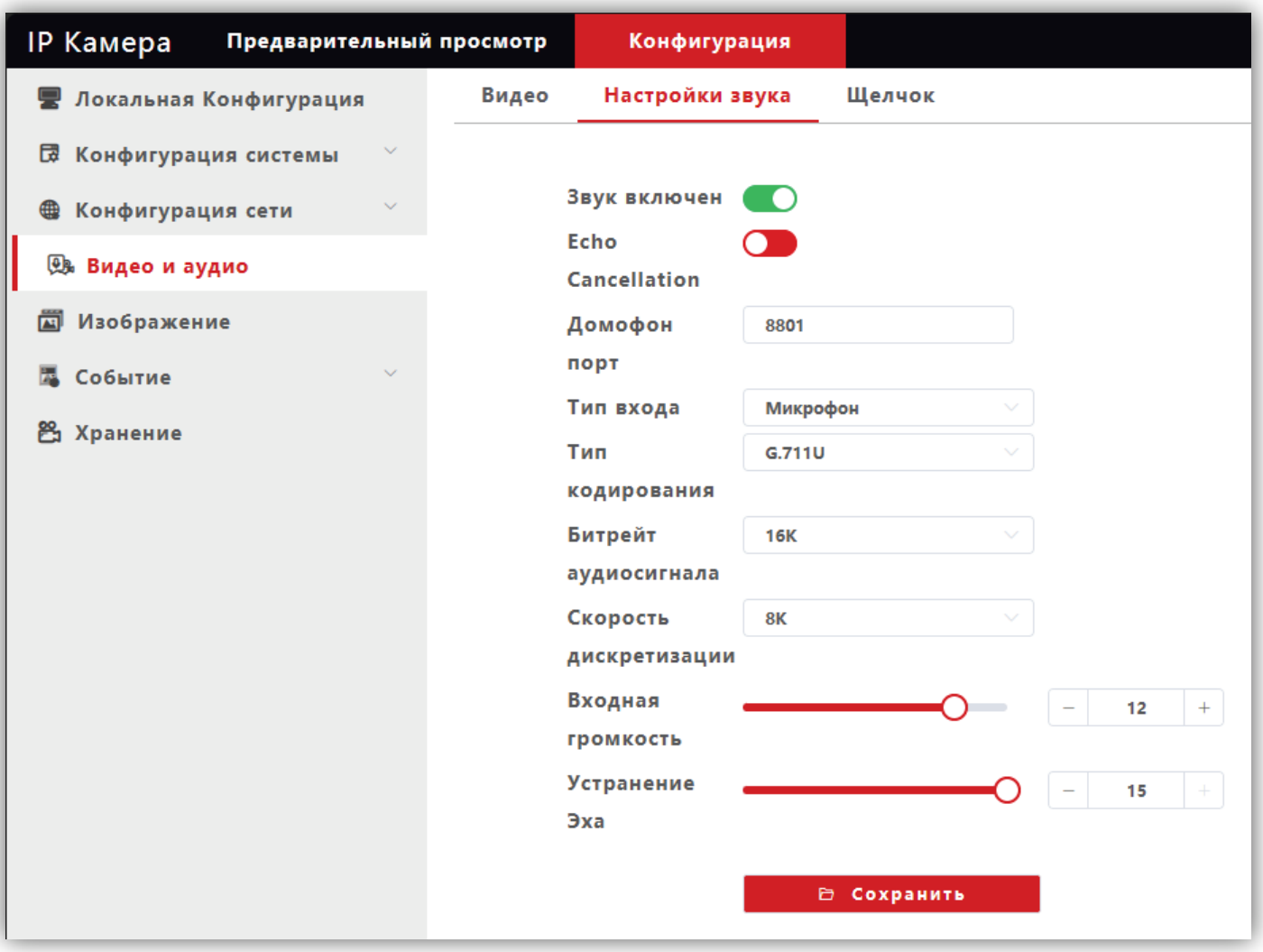

**Рисунок 9.13**

**Звук включён**: включение \ выключение поддержки звука. Переместите движок переключателя вправо для включения. Переместите движок переключателя влево для выключения звука.

**Echo Cancellation**: включение \ выключение эхоподавления. Опция эффективна при громкой связи. Переместите движок переключателя вправо для включения. Переместите движок переключателя влево для выключения эхоподавления.

**Домофон порт**: по умолчанию установлен номер порта – **8801** (в данной модели IP-камеры не используется).

**Тип входа**: выберите **MIC** или **Line**. При выборе **MIC** уровень сигнала с микрофона IP-камеры будет выше, чем при выборе **Line**.

**Тип кодирования**: выбор типа кодирования и сжатия. Для выбора доступны: G.726,G.711A,G.711U. Рекомендуется использовать G.711A.

**Входная громкость**: регулировка уровня громкости входного сигнала для IP-камеры, диапазон значений от 0 до 15 единиц.

**Битрейт аудиосигнала**: доступно значение 16К.

**Скорость дискретизации**: доступно значение 8К.

**Устранение эха / Выходная громкость**: регулировка уровня громкости выходного сигнала IP-камеры, диапазон значений от 0 до 15 единиц. Для данной модели IP-камеры не поддерживается.

## <span id="page-24-0"></span>**9.2.4.3 Щелчок (Снимок).**

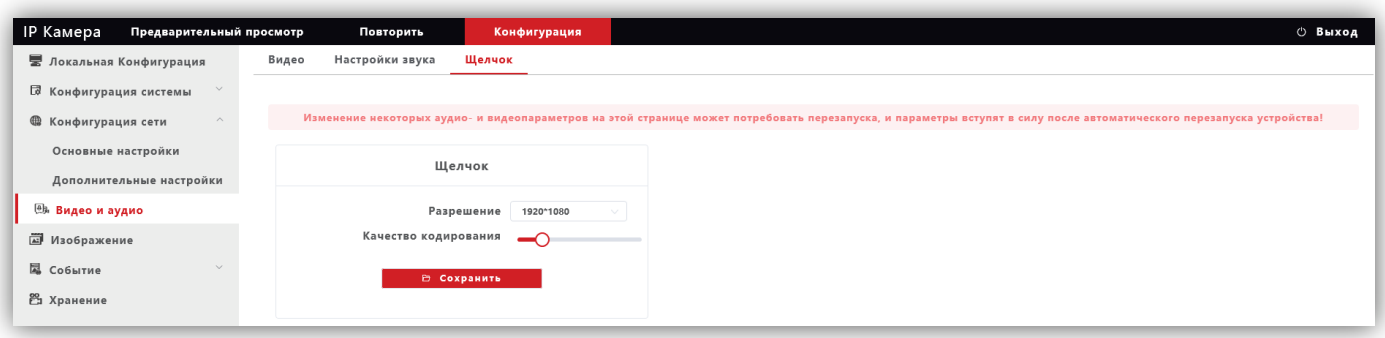

**Рисунок 9.14**

**Разрешение**: установите разрешение записанного кадра. Доступно два значения: 1920х1080 и 1280х720.

**Качество кодирования**: установите качество кодирования при записи кадра.

Для сохранения изменений нажмите кнопку **Сохранить**.

#### <span id="page-24-1"></span>**9.2.5 Изображение.**

## <span id="page-24-2"></span>**9.2.5.1 Настройка дисплея.**

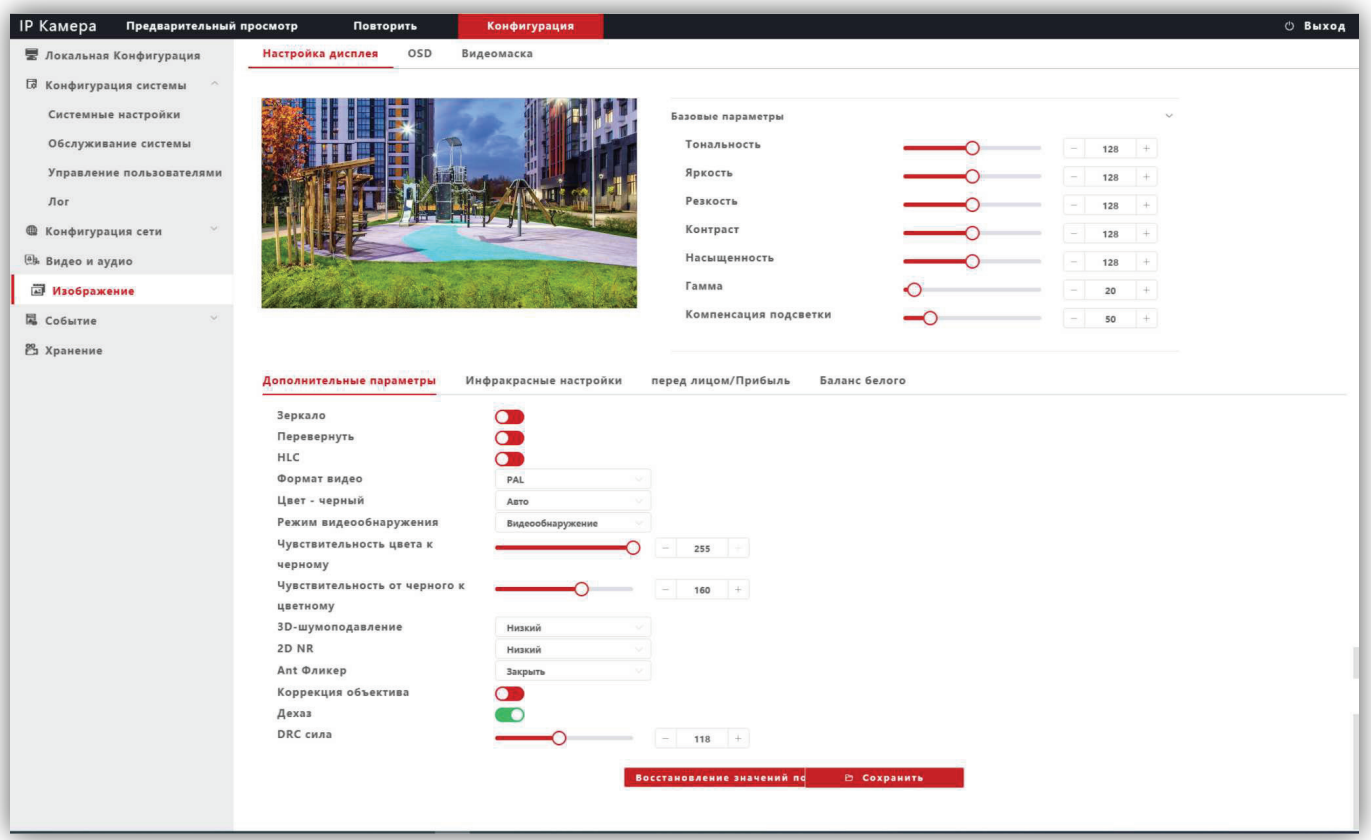

## **Рисунок 9.15**

**Базовые параметры**: возможна настройка **Тональности**, **Яркости**, **Резкости**, **Контрастности**, **Насыщенности**, **Гамма-коррекции**, **Компенсация встречной засветки**. Изменение перечисленных параметров производится перемещением соответствующих движков.

#### **Дополнительные параметры**:

**Зеркало**: переключатель включения / выключения режима зеркального отображения изображения по горизонтали. Для включения переместите движок переключателя вправо, для выключения – влево.

**Перевернуть**: переключатель включение / выключение режима перевёрнутого отображения изображения по вертикали. Для включения переместите движок переключателя вправо, для выключения – влево.

**HLC (Компенсация затенения):** переключатель включения / выключения режима компенсации затенения объектива. Позволяет увеличивать яркость в углах изображения. Для включения переместите движок переключателя вправо, для выключения – влево.

**Формат видео**: должен быть установлен PAL.

**Режим видеоонаружения**: должна быть установлена опция **Видеообнаружение**. При выборе данной опции сенсор IP-камеры детектирует уровень освещённости, и IP-камера автоматически переключается в режим чёрно-белого изображения в тёмное время суток (режим День / Ночь).

**Чувствительность цвета к чёрному**: установите уровень освещённости, при котором IP-камера будет переключаться в режим чёрно-белого изображения.

**Чувствительность от чёрного к цветному**: установите уровень освещённости, при котором IP-камера будет переключаться в режим цветного изображения.

**Цвет – чёрный**: доступны три опции – **Цвет**, **Чёрно-белый** и **Авто**. Возможно принудительное включение режима цветного изображения (опция **Цвет**), чёрно-белого изображения (опция **Чёрно-белый**) или автоматическое переключение IP-камеры в режим чёрно-белого изображения при низкой освещённости (опция **Авто**) (режим День / Ночь).

**3D- Шумоподавление**: установка уровня подавления шума. Как правило, 3DNR лучше подавляет шум, чем 2DNR, но при этом движущиеся объекты могут выглядеть размытыми. Технология 3DNR используется в статических областях области обзора. Доступны опции: **Закрыть** (шумоподавление выключено), **Низкий** (низкий уровень шумоподавления), **Средний** (стандартный уровень шумоподавления), **Высокий** (высокий уровень шумоподавления).

**2D NR**: технология шумоподавления демонстрирует хороший результат применительно к движущимся объектам, этот алгоритм используется в частях кадра, где присутствует движение. В режиме 2DNR изображение сглаживается, что делает его более читабельным и значительно сокращает трафик. Доступны опции: **Низкий** (низкий уровень шумоподавления), **Средний** (стандартный уровень шумоподавления), **Высокий** (высокий уровень шумоподавления).

**Ant Фликер (антифликер)**: устранение мерцания от ламп дневного света и т.д. Доступны опции: **Закрыть**, **Авто**, **50Hz**, **60Hz**.

**Коррекция объектива**: переместите движок переключателя вправо для уменьшения геометрических искажений на изображении. При этом уменьшается угол зрения объектива.

**Дехаз**: эта опция в основном используется для удаления нежелательной атмосферной дымки с изображения. Для включения опции переместите движок переключателя вправо, для выключения – влево.

**DRC сила**: DRC – технология, которая значительно улучшает динамический диапазон, повышает локальный контраст и усиливает яркость подсветки лица. DRC оказывает большое влияние на широкие динамические сцены и инфракрасные сцены, это один из важных методов, обеспечивающих четкое изображение IP-камеры в условиях инфракрасного освещения. Установите необходимый уровень DRC.

## <span id="page-26-0"></span>**9.2.5.2 OSD.**

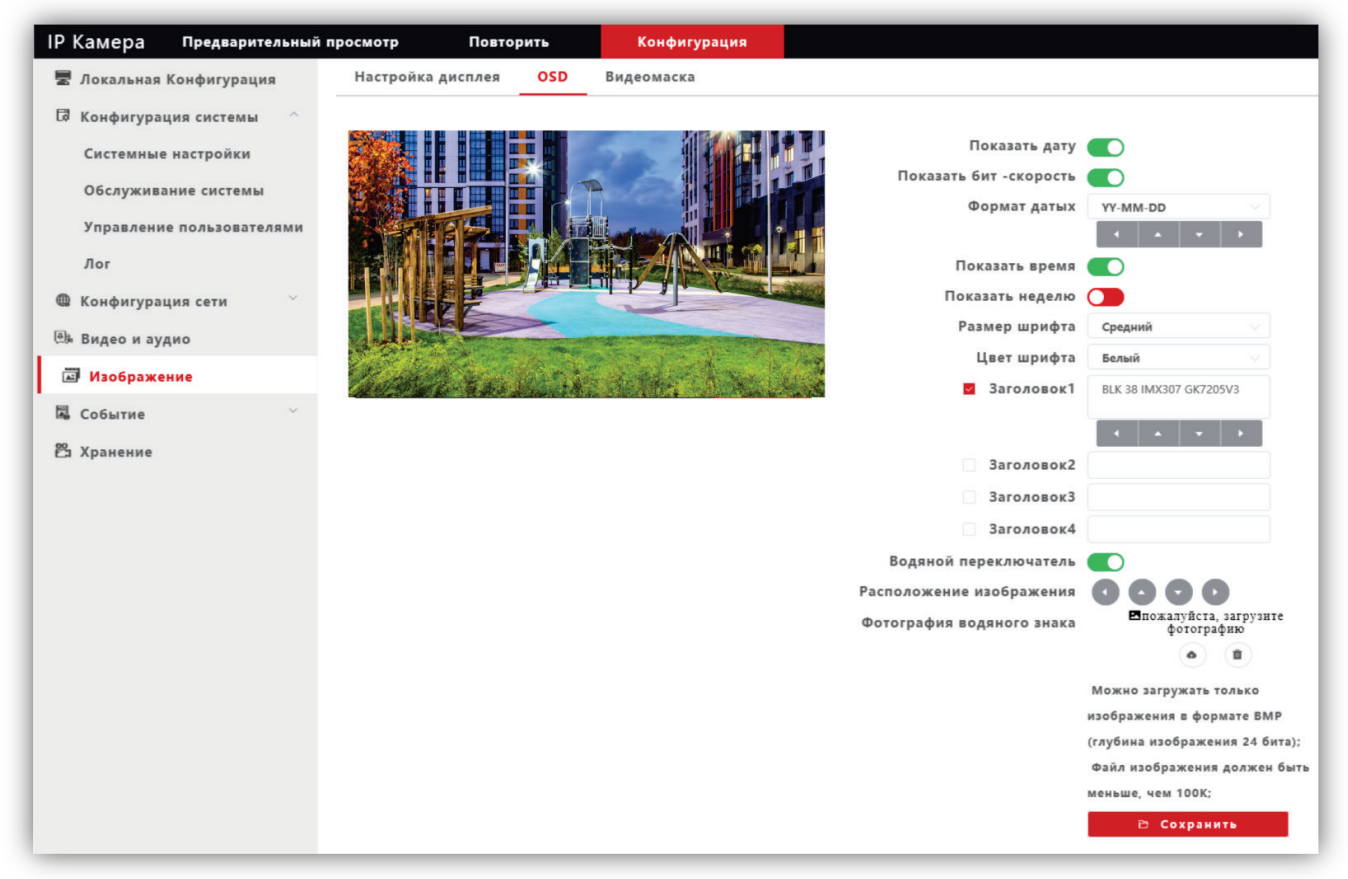

**Рисунок 9.16**

Настройте служебную информацию, которая будет отображаться при трансляции видеопотока. Для сохранения изменений нажмите кнопку **Сохранить**.

# <span id="page-26-1"></span>**9.2.5.3 Видеомаска.**

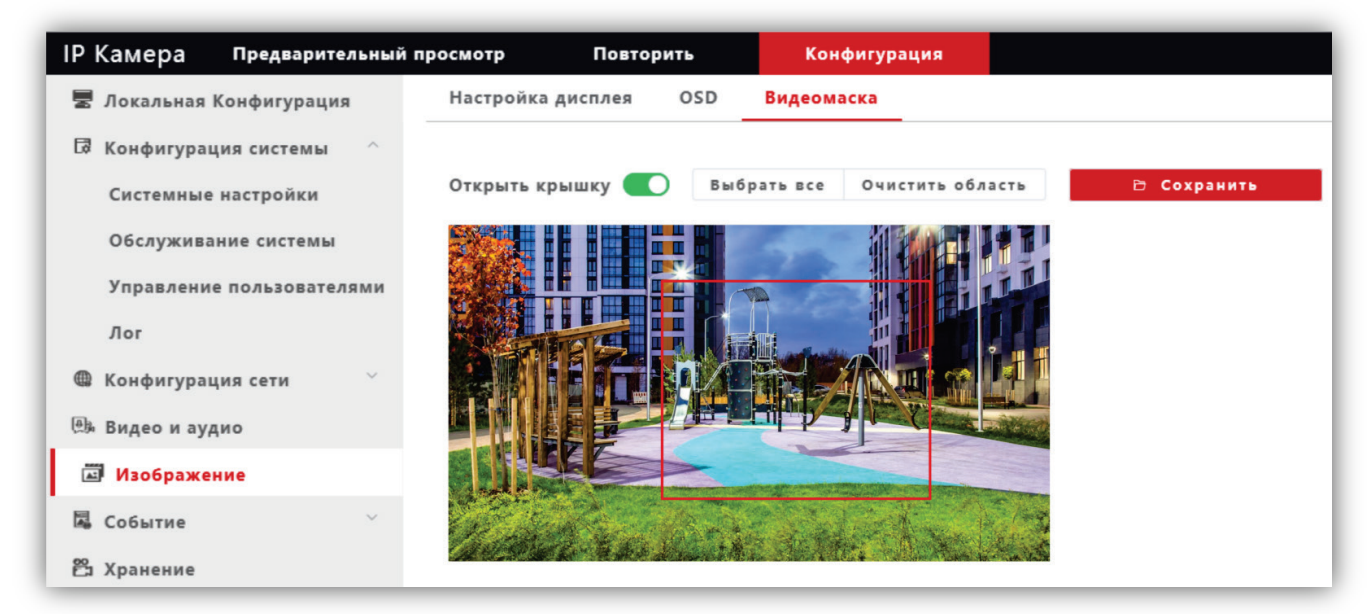

#### **Рисунок 9.17**

**Открыть крышку**: переключатель включения / выключения возможности установки маски приватности на изображении. Для включения маски переместите движок переключателя вправо и левой кнопкой мыши выделите область изображения, которая будет скрыта на видеопотоках и снимках.

**Выбрать все**: данная кнопка позволяет установить маску приватности поверх всего видеоизображения.

**Очистить область**: данная кнопка позволяет удалить маску приватности.

## <span id="page-27-0"></span>**9.2.6 Событие.**

- − Нажмите **Событие**.
- − Из выпадающего списка выберите **Разумные события**.

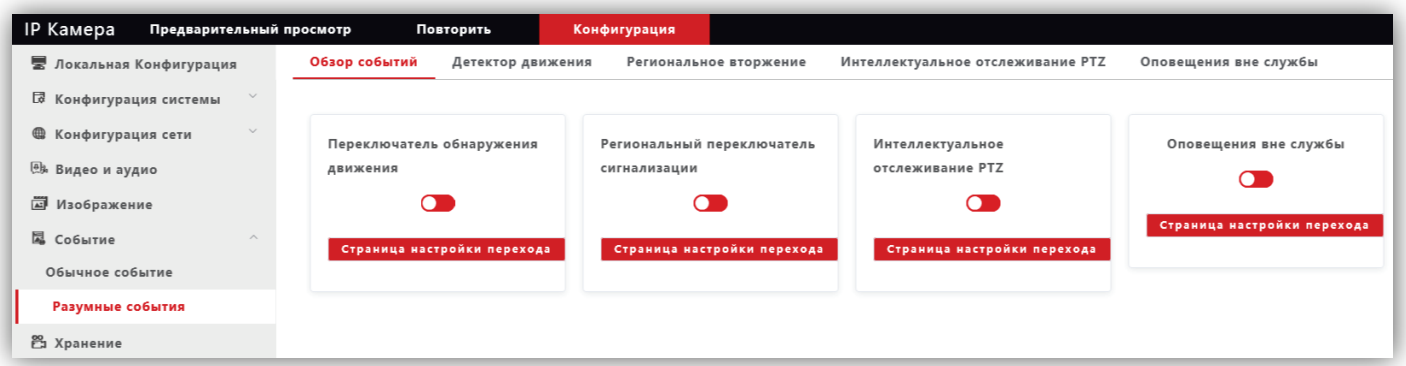

**Рисунок 9.18**

- − Для включения детектора переместите **переключатель обнаружения движения** вправо.
- − Нажмите кнопку **Страница настройки перехода**.

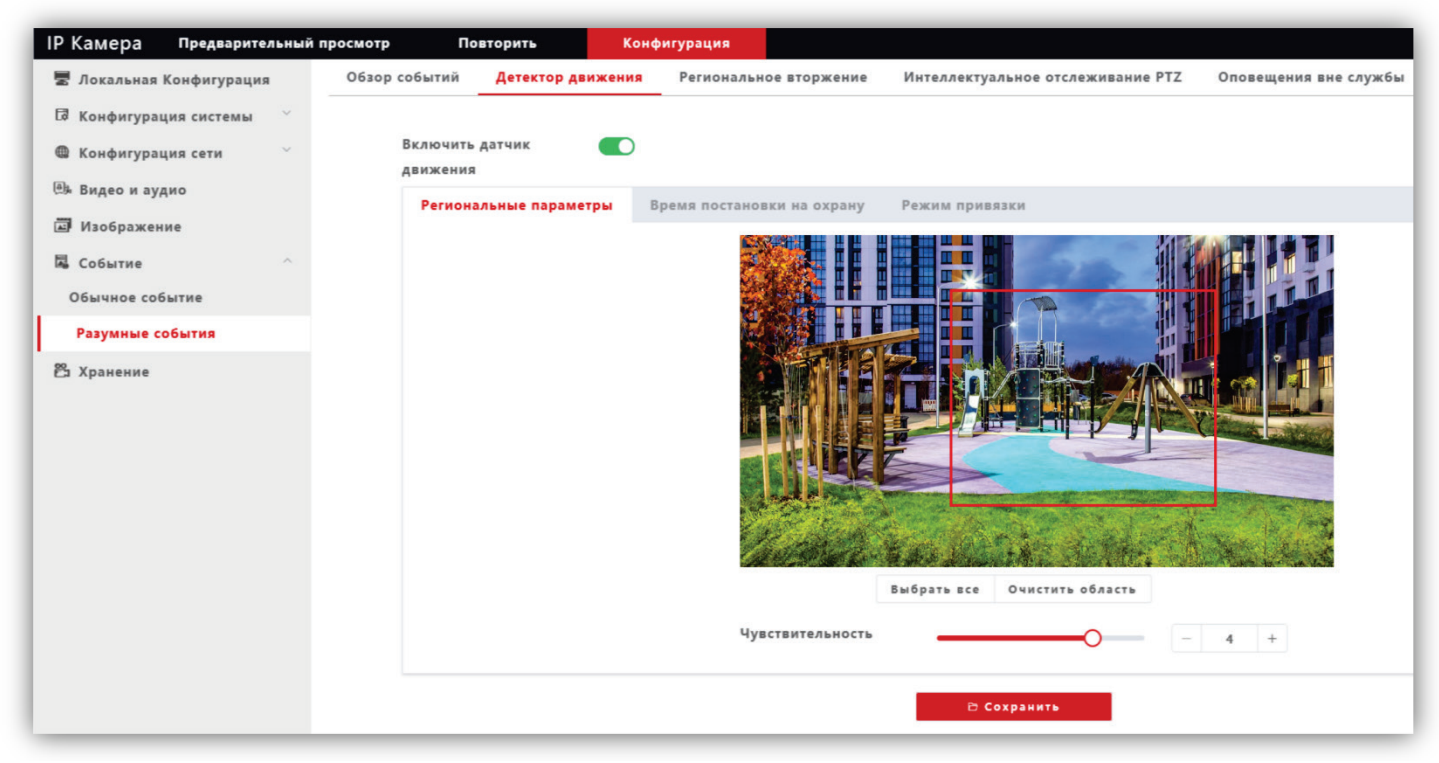

## **Рисунок 9.19**

**Региональные параметры**: выделите область обнаружения движения. Для этого, нажмите левой кнопкой мыши на изображении, выделите область необходимого размера и нажмите кнопку **Сохранить**.

**Время постановку на охрану**: установите расписание, в течение которого будет детектироваться движение.

**Режим привязки**: установите количество снимков на одно событие, интервал между снимками, при необходимости включите опцию отправки снимков на FTP-сервер.

# <span id="page-28-0"></span>**Внимание! Для подключения IP-камеры к глобальной сети Интернет необходимо приобрести у провайдера статический публичный IP-адрес.**

# <span id="page-28-1"></span>**10.1 Подключение IP-камеры к сети Интернет без использования маршрутизатора.**

В этом случае в разделе **Конфигурация сети → Основные настройки** следует включить **DHCP** или вручную ввести настройки сети (выделенный провайдером статический IP-адрес, маску подсети и шлюз). Тогда, для доступа к IP-камере из сети Интернет в адресной строке браузера вводится запрос: *http://<статический публичный IP-адрес>*.

## <span id="page-28-2"></span>**10.2 Подключение IP-камеры к сети Интернет через маршрутизатор.**

Для подключения к IP-камере из сети Интернет через маршрутизатор необходимо:

- − в настройках IP-камеры вручную ввести настройки сети (статический IP-адрес в локальной сети, маску подсети и шлюз);
- − установить соответствие между портами, используемыми IP-камерой во внутренней сети, и запросами из внешней сети. Для этого, выполните перенаправление / проброс портов в настройках маршрутизатора.

## <span id="page-28-3"></span>**10.2.1 Указания по процедуре проброса портов в настройках маршрутизатора.**

## **Внимание! Указания приведенные ниже обязательны для выполнения**.

- − Выполните проброс RTSP-порта **554** «один к одному», т.е. создайте правило соответствия внутреннего порта **554** внешнему порту **554**. Внимание! В случае подключения нескольких IP-камер к одному публичному статическому IP-адресу, в настройках IP-камеры установите уникальный номер порта для каждой из подключённых камер, например, **554**, **555**, **556** и т.д. Затем, выполните проброс установленных портов один к одному, т.е. создайте правило соответствия внутреннего порта **554** внешнему порту **554**, внутреннего порта **555** внешнему порту **555** и т.д.
- − Выполните проброс Web-порта **80** на внешний порт из диапазона разрешённых, например, **8081**. В случае подключения нескольких IP-камер к одному публичному статическому IP-адресу, выполните проброс Webпорта **80** всех подключённых IP-камер на внешние порты с уникальными номерами, например, **8081**, **8082** и т.д.

**Примечание.** Описание процедуры проброса портов приводится в инструкции соответствующего маршрутизатора.

Тогда, для доступа к IP-камере из сети Интернет в адресной строке браузера вводится запрос: *http://<статический публичный IP-адрес>:<указанный при настройках переадресации внешний Web-порт>*, в данном примере внешний порт – **8081**.

# **11. ТЕХНИЧЕСКИЕ ПАРАМЕТРЫ**

<span id="page-29-0"></span>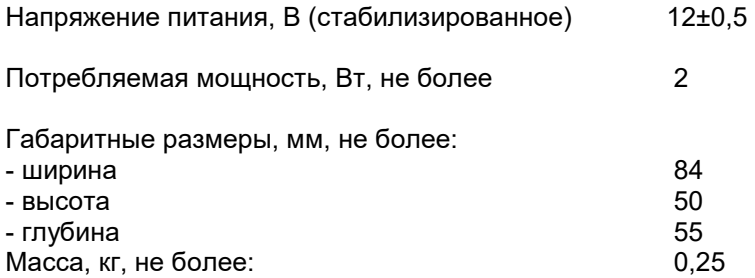

## **Основные характеристики IP-камеры приведены в таблице ниже.**

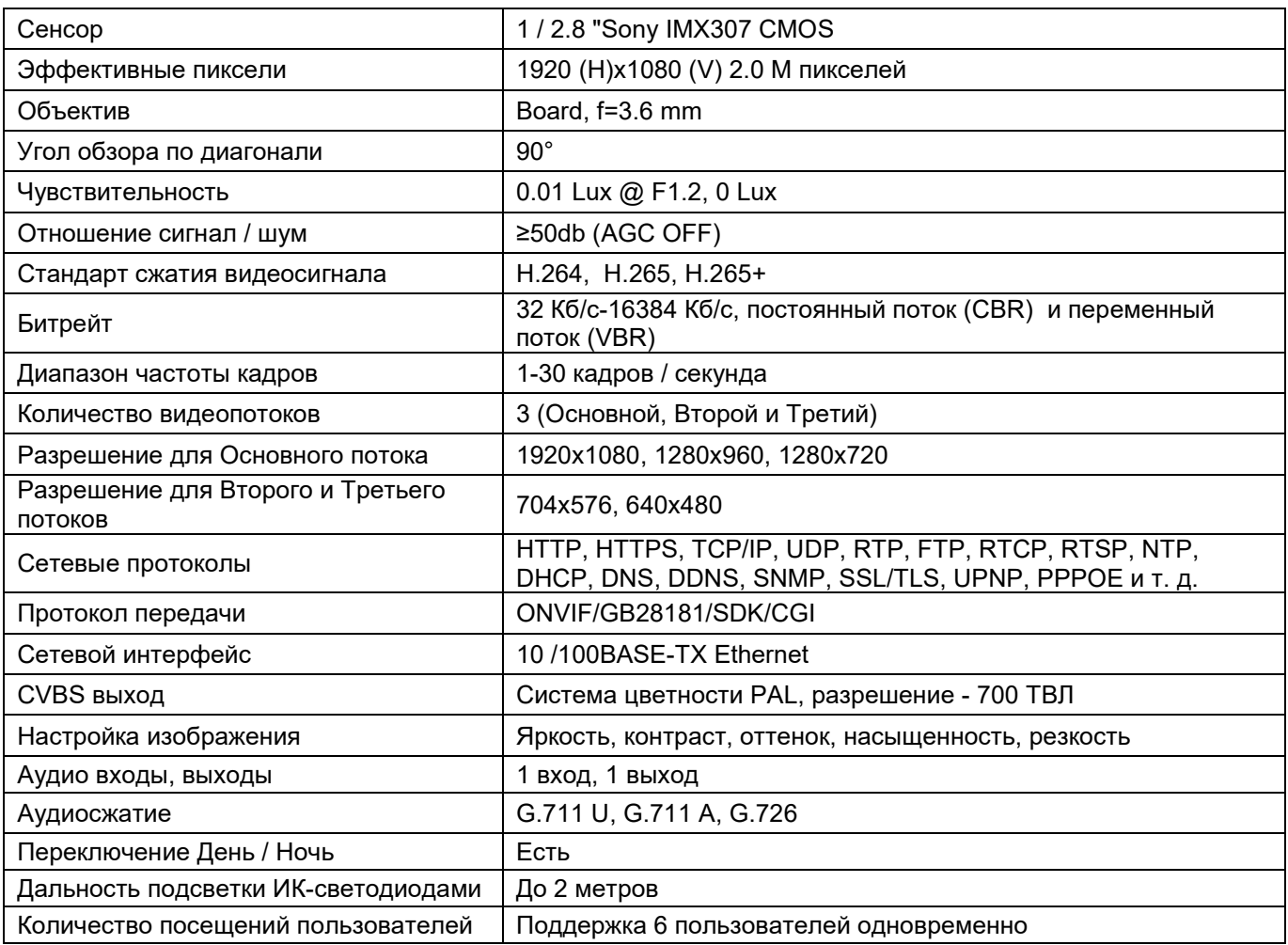

# **Условия эксплуатации:**

Температура воздуха - от минус 30 до плюс 45 °C Относительная влажность - до 98% при температуре 25 °C.